# **User Guide**

# Trimble® Alloy GNSS Reference Receiver

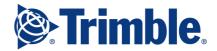

#### **Corporate Office**

Trimble Inc. 935 Stewart Drive Sunnyvale, CA 94085 USA

#### www.trimble.com

#### **Survey Business Area**

Trimble Inc. 10368 Westmoor Drive Westminster, CO 80021 USA

+1-800-361-1249 Phone (US Toll Free)

+1-937-245-5154 Phone +1-937-233-9441 Fax

www.trimble.com

E-mail: trimble\_support@trimble.com

#### **Legal Notices**

© 2006–2017, Trimble Inc. All rights reserved.

Trimble, the Globe & Triangle logo, and CenterPoint are trademarks of Trimble Inc., registered in the United States and in other countries. AutoBase, CMR, CMR+, Connected Community, EVEREST, HYDROpro, Maxwell, Micro-Centered, Trimble Geomatics Office, SiteNet, SitePulse, TRIMMARK, TRIMTALK, TSCe, VRS, Zephyr, and Zephyr Geodetic are trademarks of Trimble Inc. Microsoft, Windows, and Windows Vista are either registered trademarks or trademarks of Microsoft Corporation in the United

States and/or other countries The Bluetooth word mark and logos are owned by the Bluetooth SIG, Inc. and any use of such marks by Trimble Navigation Limited is

under license. All other trademarks are the property of their respective owners. Support for Galileo is developed under a license of the European Union and the European Space Agency.

#### **NTP Software Copyright**

© David L. Mills 1992-2009. Permission to use, copy, modify, and distribute this software and its documentation for any purpose with or without fee is hereby granted, provided that the above copyright notice appears in all copies and that both the copyright notice and this permission notice appear in supporting documentation, and that the name University of Delaware not be used in advertising or publicity pertaining to distribution of the software without specific written prior permission. The University of Delaware makes no representations about the suitability this software for any purpose. It is provided "as is" without express or implied warranty

#### **Release Notice**

This is the October 2017 release (Revision A) of the Alloy GNSS reference receiver User Guide. It applies to version 5.32 of the Alloy GNSS reference receiver firmware.

#### **Product Limited Warranty Information**

For applicable product Limited Warranty information, please refer to the Limited Warranty Card included with this Trimble product, or consult your local Trimble authorized dealer.

#### **COCOM limits**

The U.S. Department of Commerce requires that all exportable GPS products contain performance limitations so that they cannot be used in a manner that could threaten the security of the United States. The following limitations are implemented on this product:

- Immediate access to satellite measurements and navigation results is disabled when the receiver velocity is computed to be greater than 1,000 knots, or its altitude is computed to be above 18,000 meters The receiver GPS subsystem resets until the COCOM situation clears. As a result, all logging and stream configurations stop until the GPS subsystem is cleared

Class B Statement - Notice to Users. This device complies with Part 15 of the FCC Rules. Operation is subject to the following two conditions: (1) This device may not cause harmful interference, and (2) This device must accept any interference received, including interference that may cause undesired operation.

Changes and modifications not expressly approved by the manufacturer or registrant of this equipment can void your authority to operate this equipment under Federal Communications Commission rules

This equipment must be installed and operated in accordance with provided instructions and the antenna(s) used for this transmitter must be installed to provide a separation distance of at least 25 cm (for 900 MHz and Bluetooth) or 45 cm (for 2.0 W UHF 450 MHZ radio) from all persons and must not be co-located or operated in conjunction with any other antenna or transmitters (except in accordance with the FCC multi-transmitter product procedures).

The Federal Communications Commission (FCC, USA) has dictated that on 1 January 2013, all radio users transmitting data between 421 and 512 MHz within the United States of America must operate within 12.5 kHz channels or transmit using the bits per second (bps) settings of 19200 bps when using a 25 kHz channel. For more information on the FCC mandate, please view http://trl.trimble.com/docushare/dsweb/Get/Document-618141/Survey\_CustomerFAQs\_FCencryption or search the Internet.

This Class B digital apparatus complies with Canadian ICES-003. Cet appareil numérique de la classe B est conforme à la norme NMB-003 du Canada.

This apparatus complies with Canadian RSS-GEN, RSS-247, and

Cet appareil est conforme à la norme CNR-GEN, CNR-247, et CNR-119 du Canada.

#### **Europe**

The products covered by this guide may be operated in all EU member countries (BE, BG, CZ, DK, DE, EE, IE, EL, ES, FR, HR, IT, CY, LV, LT, LU, HU, MT, NL, AT, PL, PT,

RO, SI, SK, FI, SE, UK), Norway and Switzerland. Products been tested and found to comply with the requirements for a Class B device pursuant to European Council Directive 2014/30/EU on EMC, thereby satisfying the requirements for CE Marking and sale within the European Economic Area (EEA). Contains a Bluetooth radio module. These requirements are designed to provide reasonable protection against harmful interference when the equipment is operated in a residential or commercial environment, 450 MHz transceiver is now harmonized under the RED 2014/53/EU Directive. The 2.4GHz transceiver is not supported except BT/WiFi @2.4GHz. And it is also harmonized under the RED 2014/53/EU.

#### **CE Declaration of Conformity**

Hereby, Trimble Inc., declares that the GPS receivers are in compliance with the essential requirements and other relevant provisions of Radio Equipment Directive 2014/53/EU

Hereby, Trimble Inc., declares that this receiver is in . English

compliance with the essential requirements and other relevant provisions of Directive 2014/53/EU.

Finnish Trimble Inc.vakuuttaa täten että vastaanotin tyyppinen laite on direktiivin 2014/53/EU oleellisten vaatimusten ja sitä koskevien direktiivin muiden ehtojen mukainen

Hierbij verklaart Trimble Inc. dat het toestel ontvanger in Dutch overeenstemming is met de essentiële eisen en de andere relevante bepalingen van richtlijn 2014/53/EU. Bij deze verklaart Trimble Inc. dat deze ontvanger voldoet

aan de essentiële eisen en aan de overige relevante bepalingen van Richtlijn 2014/53/EU.

French Par la présente Trimble Inc. déclare que l'appareil récepteur est conforme aux exigences essentielles et aux autres dispositions pertinentes de la directive 2014/53/EU. Par la présente, Trimble Inc. déclare que ce récepteur est conforme aux exigences essentielles et aux autres dispositions de la directive 2014/53/EU qui lui sont

applicables.

Swedish Härmed intygar Trimble Inc. att denna mottagare står I överensstämmelse med de väsentliga egenskapskrav och övriga relevanta bestämmelser som framgår av direktiv

2014/53/EU.

Danish

Undertegnede Trimble Inc. erklærer herved, at følgende udstyr modtager overholder de væsentlige krav og øvrige

relevante krav I direktiv 2014/53/EU.

German Hiermit erklärt Trimble Inc., dass empfänger in

Übereinstimmung mit den grundlegenden Anforderungen und den anderen relevanten Vorschriften der Richtlinie 2014/53/EU befindet". (BMWi) Hiermit erklärt Trimble Inc. die Übereinstimmung des Gerätes empfänger mit den grundlegenden Anforderungen und den anderen relevanten Festlegungen der Richtlinie 2014/53/EU. (Wien)

Greek ΜΕ ΤΗΝ ΠΑΡΟΥΣΑ Trimble Inc ΔΗΛΩΝΕΙ ΟΤΙ δέκτης

ΣΥΜΜΟΡΦΩΝΕΤΑΙ ΠΡΟΣ ΤΙΣ ΟΥΣΙΩΔΕΙΣ ΑΠΑΙΤΗΣΕΙΣ ΚΑΙ ΤΙΣ ΛΟΙΠΕΣ ΣΧΕΤΙΚΕΣ ΔΙΑΤΑΞΕΙΣ ΤΗΣ ΟΔΗΓΙΑΣ

2014/53/EU.

Con la presente Trimble Inc. dichiara che questo Italian ricevitore è conforme ai requisiti essenziali ed alle altre

disposizioni pertinenti stabilite dalla direttiva 2014/53/EU.

Por medio de la presente Trimble Inc. declara que el Spanish receptor cumple con los requisites esenciales y

cualesquiera otras disposiciones aplicables o exigibles de la Directiva 2014/53/EU.

PortugueseTrimble Inc. declara que este receptor está conforme com os requisitos essenciais e outras disposições da Directiva 2014/53/EU.

#### **Australia and New Zealand**

This product conforms with the regulatory requirements of the Australian Communications and Media Authority (ACMA) EMC framework, thus satisfying the requirements for  $\mathop{\rm RCM}\nolimits$  Marking and sale within Australia and New Zealand.

#### Taiwan - Battery Recycling Requirements

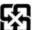

The product contains a removable Lithium-ion battery. Taiwanese regulations require that waste batteries are recycled.

廢電池請回收

**Restriction of Use of Certain Hazardous Substances** in Electrical and Electronic Equipment (RoHS)

Trimble products in this guide comply in all material respects with DIRECTIVE 2011/65/EU OF THE EUROPEAN PARLIAMENT AND

OF THE COUNCIL of 21 July 2011 on the restriction of the use of certain hazardous substances in electrical and electronic equipment (RoHS Directive) and with exemptions for lead in solder pursuant to Paragraph 7 of the Annex to the RoHS Directive applied

#### Waste Electrical and Electronic Equipment (WEEE)

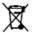

For product recycling instructions and more information, please go to www.trimble.com/Corporate/Environmental\_ Compliance.aspx.

Recycling in Europe: To recycle Trimble WEEE (Waste Electrical and Electronic Equipment, products that run on electrical power.), Call +31 497 53 24 30, and ask for the "WEEE Associate". Or, mail a request for recycling instructions to: Trimble Europe BV, c/o Menlo Worldwide Logistics, Meerheide 45, 5521 DZ Eersel, NL

# **Safety Information**

Before you use your Trimble® Alloy GNSS reference receiver, make sure that you have read and understood all safety requirements.

<u>^</u>WARNING - This alert warns of a potential hazard which, if not avoided, could result in severe injury or even death.

▲CAUTION - This alert warns of a potential hazard or unsafe practice that could result in minor injury or property damage or irretrievable data loss.

NOTE – An absence of specific alerts does not mean that there are no safety risks involved.

#### Use and care

This product is designed to withstand the rough treatment and tough environment that typically occurs in construction applications. However, the receiver is a high-precision electronic instrument and should be treated with reasonable care.

**△CAUTION** - Operating or storing the receiver outside the specified temperature range can damage it.

# Regulations and safety

Some receiver models with base station capability contain an internal radio-modem for transmission or can transmit through an external data communications radio. Regulations regarding the use of the 410 MHz to 470 MHz radio-modems vary greatly from country to country. In some countries, the unit can be used without obtaining an end-user license. Other countries require end-user licensing. For licensing information, consult your local Trimble dealer.

NOTE - The Alloy uses the 403 MHz to 473 MHz frequency range.

All Trimble receiver models described in this documentation are capable of transmitting data through Bluetooth wireless technology.

Bluetooth wireless technology, and 900 MHz radio-modems and 2.4 GHz radio-modems operate in license-free bands.

NOTE – 900 MHz radios are not used in Europe. The frequency range of 900 MHz is not marketed in Brazil.

Before operating a Trimble receiver or GSM modem, determine if authorization or a license to operate the unit is required in your country. It is the responsibility of the end user to obtain an operator's permit or license for the receiver for the location or country of use.

For FCC regulations, see Notices.

#### Type approval

Type approval, or acceptance, covers technical parameters of the equipment related to emissions that can cause interference. Type approval is granted to the manufacturer of the transmission equipment, independent from the operation or licensing of the units.

Some countries have unique technical requirements for operation in particular radio-modem frequency bands. To comply with those requirements, Trimble may have modified your equipment to be granted Type approval.

Unauthorized modification of the units voids the Type approval, the warranty, and the operational license of the equipment.

# **Exposure to radio frequency radiation**

The Alloy (with internal 450 MHz radio operating in base station transmit mode). Note the safe distance is 40cm for RF Exposure.

#### For 450 MHz radio

Safety. Exposure to RF energy is an important safety consideration. The FCC has adopted a safety standard for human exposure to radio frequency electromagnetic energy emitted by FCC regulated equipment as a result of its actions in General Docket 79-144 on March 13, 1986.

Proper use of this radio modem results in exposure below government limits. The following precautions are recommended:

- **DO NOT** operate the transmitter when someone is 40 cm of the antenna.
- **DO NOT** operate the transmitter unless all RF connectors are secure and any open connectors are properly terminated.
- **DO NOT** operate the equipment near electrical blasting caps or in an explosive atmosphere.
- **DO NOT** co-locate (place within 45 cm (17.7 inches)) the radio antenna with any other transmitting antenna.)
- All equipment must be properly grounded according to Trimble installation instructions for safe operation.
- All equipment should be serviced only by a qualified technician.

#### For license-free 900 MHz radio

 $\Delta$ CAUTION - For your own safety, and in terms of the RF exposure requirements of the FCC, always observe these precautions:

- Always maintain a minimum separation distance of 25 cm (9.8 inches) between yourself and the radiating antenna.
- Do not co-locate the antenna with any other transmitting device.

NOTE – 900 MHz radios are not used in Europe.

#### For Bluetooth radio

The radiated output power of the internal Bluetooth wireless radio and the Wi-Fi radio included in some Trimble receivers is far below the FCC radio frequency exposure limits.

Nevertheless, the wireless radio(s) shall be used in such a manner that the Trimble receiver is 25 cm or further from the human body. The internal wireless radio(s) operate within guidelines found in radio frequency safety standards and recommendations, which reflect the consensus of the scientific community. Trimble therefore believes that the internal wireless radio(s) are safe for use by consumers. The level of energy emitted is far less than the electromagnetic energy emitted by wireless devices such as mobile phones. However, the use of wireless radios may be restricted in some situations or environments, such as on aircraft. If you are unsure of restrictions, you are encouraged to ask for authorization before turning on the wireless radio.

#### **Installing antennas**

ACAUTION - For your own safety, and in terms of the RF exposure requirements of the FCC, always observe these precautions:

- Always maintain a minimum separation distance of 25 cm (9.8 inches) between yourself and the radiating antenna.
- Do not co-locate the antenna with any other transmitting device.

**MARNING** - The GNSS antenna and its cabling should be installed in accordance with all national and local electrical codes, regulations, and practices. The antenna and cabling should be installed where they will not become energized as a result of falling nearby power lines, nor be mounted where they are subjected to over-voltage transients, particularly lightning. Such installations require additional protective means that are detailed in national and local electrical codes.

Trimble receiver internal radios have been designed to operate with the antennas listed below. Antennas not included in this list are strictly prohibited for use with this device. The required antenna impedance is 50 ohms.

To reduce potential radio interference to other users, the antenna type and its gain should be an approved Trimble antenna, so that the equivalent isotropically radiated power (e.i.r.p.) is not more than that permitted for successful communication.

#### **Battery safety**

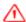

WARNING - Do not damage the rechargeable Lithium-ion battery. A damaged battery can cause an explosion or fire, and can result in personal injury and/or property damage.

To prevent injury or damage:

- Do not use or charge the battery if it appears to be damaged. Signs of damage include, but are not limited to, discoloration, warping, and leaking battery fluid.
- Do not expose the battery to fire, high temperature, or direct sunlight.
- Do not immerse the battery in water.
- Do not use or store the battery inside a vehicle during hot weather
- Do not drop or puncture the battery.
- Do not open the battery or short-circuit its contacts.

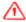

WARNING - Avoid contact with the rechargeable Lithium-ion battery if it appears to be leaking. Battery fluid is corrosive, and contact with it can result in personal injury and/or property damage. To prevent injury or damage:

- If the battery leaks, avoid contact with the battery fluid.
- If battery fluid gets into your eyes, immediately rinse your eyes with clean water and seek medical attention. Do not rub your eyes!
- If battery fluid gets onto your skin or clothing, immediately use clean water to wash off the battery fluid.

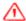

WARNING - Charge and use the rechargeable Lithium-ion battery only in strict accordance with the instructions. Charging or using the battery in unauthorized equipment can cause an explosion or fire, and can result in personal injury and/or equipment damage.

To prevent injury or damage:

- Do not charge or use the battery if it appears to be damaged or leaking.
- Charge the Lithium-ion battery only in a Trimble product that is specified to charge it.

Be sure to follow all instructions that are provided with the battery charger.

- Discontinue charging a battery that gives off extreme heat or a burning odor.
- Use the battery only in Trimble equipment that is specified to use it.
- Use the battery only for its intended use and according to the instructions in the product documentation.

# Power over Ethernet safety

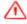

WARNING - When this product is connected to a Power over Ethernet (PoE) connection, the source of the Ethernet power must meet IEEE 802.11af, and its DC output (Ethernet power source) must be completely isolated from earth ground (floating). If this is not done, a shock hazard may exist.

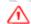

WARNING - When this product is connected to a PoE connection, the DC voltage must be limited to 57 VDC +0% under both normal and single fault conditions. This product may present an electrical hazard if the recommended input voltage is exceeded.

# DC power supply safety

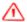

WARNING - When DC voltage is applied to this product through connectors 2 or 3 (Lemo connectors), the DC voltage must be limited to 28 V DC +0% under both normal and single fault conditions. This product may present an electrical hazard if the recommended input voltage is

# **Wet location safety**

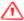

WARNING - This product is not intended to be used in a wet location or a location that may become wet when it is powered by the PoE interface, or by the external DC power supply. The product should only be used in a wet location when operating on it own internal battery.

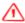

WARNING - The external power adapter and its associated power cord and plug are not intended to be installed outdoors, nor in a wet location.

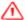

WARNING - Do not power the receiver through external power when operating in a wet environment or an environment that may become wet. The power input connections must be sheltered.

# **Contents**

| Safety Information                            | 4  |
|-----------------------------------------------|----|
| Regulations and safety                        | 4  |
| Type approval                                 | 5  |
| Exposure to radio frequency radiation         | 5  |
| For Bluetooth radio                           | 6  |
| Battery safety                                | 7  |
| Power over Ethernet safety                    |    |
| DC power supply safety                        | 8  |
| Wet location safety                           | 8  |
| Introduction                                  | 13 |
| About the Alloy GNSS reference receiver       |    |
| Related information                           | 14 |
| Technical support                             | 14 |
| Your comments                                 | 14 |
| Receiver Overview                             | 15 |
| Receiver framework                            |    |
| Alloy receiver features                       | 18 |
| Use and care                                  | 19 |
| Electronic interference                       | 19 |
| COCOM limits                                  | 19 |
| Keypad and display                            | 20 |
| Rear connectors                               |    |
| Batteries and Power                           | 22 |
| External power                                |    |
| Battery safety                                |    |
| Battery performance                           |    |
| Charging the Lithium-ion battery              | 25 |
| Storing the Lithium-ion battery               |    |
| Removing the rechargeable Lithium-ion battery |    |
| Setting up the Receiver                       |    |
| Setup Guidelines                              |    |
| Environmental Conditions                      |    |
| Sources of Electrical Interference            | 28 |
| Uninterruptible Power Supply                  | 28 |
| Connecting the receiver to external devices   | 30 |
| GNSS Antenna                                  | 30 |
| Antenna Cabling                               |    |
| Dial-up modems                                | 31 |

| Radio modems                                                 | 31 |
|--------------------------------------------------------------|----|
| Meteorological and tilt sensors                              | 31 |
| Installing the tripod clip                                   | 32 |
| Configuring the Receiver Using the Keypad and Display        | 33 |
| Button functions                                             | 34 |
| Power button operations                                      | 34 |
| Home screen                                                  | 35 |
| Status screens                                               | 35 |
| Setting up the receiver as a base station                    | 36 |
| Configuring the receiver as a base station                   |    |
| Setting up the receiver as part of an Ethernet configuration | 39 |
| Setting up the receiver to log data                          |    |
| Enabling logging sessions                                    |    |
| Configuring the Receiver Settings                            |    |
| Configuring Ethernet settings                                |    |
| Configuring the Alloy receiver using a web browser           | 46 |
| Supported browsers                                           |    |
| Changing the settings                                        | 48 |
| Receiver Status menu                                         | 48 |
| Satellites menu                                              | 53 |
| Data Logging menu                                            | 55 |
| Receiver Configuration menu                                  |    |
| I/O Configuration menu                                       |    |
| OmniSTAR menu                                                |    |
| Network Configuration menu                                   |    |
| Security menu                                                |    |
| Firmware menu                                                |    |
| Programmatic Interface menu                                  |    |
| Default Settings and Application Files                       |    |
| Default receiver settings                                    |    |
| Resetting the receiver to factory defaults                   |    |
| Using application files to duplicate receiver settings       |    |
| Specifications                                               |    |
| General specifications                                       |    |
| Physical specifications                                      |    |
| Electrical specifications                                    | 81 |
| Communication specifications                                 | 82 |
| NMEA-0183 Output                                             | 83 |
| NMEA-0183 message overview                                   | 84 |
| Common message elements                                      | 85 |
| Message values                                               | 85 |
| NMEA messages                                                | 85 |
| ADV                                                          | 86 |
| GGA                                                          | 87 |

| GSA                                    | 88    |
|----------------------------------------|-------|
| GST                                    | 89    |
| GSV                                    | 90    |
| HDT                                    | 91    |
| PTNL, AVR                              | 92    |
| PTNL, GGK                              | 93    |
| PTNL, VGK                              | 94    |
| PTNL, VHD                              | 95    |
| RMC                                    | 7 🐪 📣 |
| ROT                                    |       |
| VGT                                    | 407   |
| ZDA                                    | All A |
| Upgrading the Receiver Firmware        |       |
| The WinFlash utility                   |       |
| Installing the WinFlash utility        |       |
| Upgrading the receiver firmware        | 101   |
| Forcing the receiver into Monitor mode |       |
| Troubleshooting                        | 103   |
| Receiver issues                        |       |
| Programmatic Interface                 | 106   |
| Overview                               | 107   |
| Format of the Programmatic Commands    | 108   |
| Uploading Files                        |       |
| Responses to Commands                  | 110   |
| Single Line Data Response              | 110   |
| Multi-Line Data Response               | 110   |
| Single Line Action Response - 'OK:'    | 111   |
| A Single Line Error Message            | 112   |
| Binary File Response                   | 112   |
| How to use Programmatic Commands       | 113   |
| Using Curl                             | 114   |
| Using Perl                             | 115   |
| Other techniques                       | 116   |
| List of Programmatic Commands          | 117   |
| Status Commands                        | 117   |
| Satellite Commands                     | 117   |
| Configuration Commands                 | 118   |
| Input/Output Commands                  | 118   |
| Firmware Commands                      | 118   |
| Glossary                               | 110   |

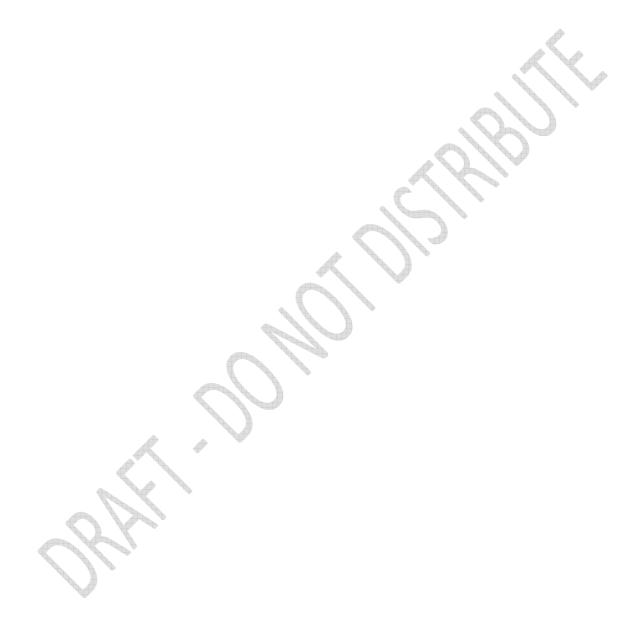

# CHAPTER

# Introduction

- About the Alloy GNSS reference receiver
- Related information
- Technical support
- Your comments

Welcome to the Alloy GNSS reference receiver User Guide. This manual describes how to set up and use the Trimble® Alloy GNSS reference receiver.

Even if you have used other Global Navigation Satellite Systems (GNSS) products before, Trimble recommends that you spend some time reading this manual to learn about the special features of this product. If you are not familiar with GNSS, visit the Trimble website (<u>www.trimble.com</u>) for an interactive look at Trimble and GNSS.

#### **About the Alloy GNSS reference receiver**

The Alloy GNSS reference receiver is a multiple-frequency GNSS receiver. It can track all GPS signals (L1/L2/L5) as well as GLONASS (L1/L2). You can use the front panel of the receiver or an office computer to configure the receiver, access files, and publish data files to a company intranet or to the Internet. The Alloy receiver makes it easy for you to set up a powerful, flexible, and reliable reference station for continuous operation.

The Trimble Alloy receiver is designed to serve in all common geodetic reference receiver roles. It can be the main component in a continuously operating reference station (CORS), streaming data to Trimble GNSS Infrastructure software. It can also work well as a campaign receiver prior to permanent deployment. The Alloy makes an excellent portable RTK base station with its internal battery. This receiver also has specialized capabilities that make it an excellent reference receiver for scientific applications.

#### **Related information**

Sources of related information include the following:

- Release notes The release notes describe new features of the product, information not included in the manuals, and any changes to the manuals. They are provided as a .pdf file on the Trimble website.
- Trimble training courses Consider a training course to help you use your GNSS system to its fullest potential. For more information, go to the Trimble website at www.trimble.com/training.html.

# **Technical support**

If you have a problem and cannot find the information you need in the product documentation, contact your local Infrastructure dealer. Alternatively, go to the Support area of the Trimble website (www.trimble.com/support.shtml) and then select the product you need information on. Product updates, documentation, and any support issues are available for download.

If you need to contact Trimble technical support, complete the online inquiry form at www.trimble.com/support form.asp.

#### Your comments

Your feedback about the supporting documentation helps us to improve it with each revision. Email your comments to ReaderFeedback@trimble.com.

# CHAPTER

# **Receiver Overview**

#### In this chapter:

- Receiver framework
- Alloy receiver features
- Use and care
- Electronic interference
- **COCOM limits**
- Keypad and display
- Rear connectors

This chapter introduces the Trimble Alloy GNSS reference receiver. This receiver makes it easy to set up a powerful and reliable Continuously Operating Reference Station (CORS) or to collect data from temporary field locations.

The Alloy receiver is ideal for the following infrastructure applications:

- Use as part of a GNSS Infrastructure network in conjunction with Trimble GNSS Infrastructure software.
- Use as part of a permanent reference station with or without supporting software.
- Use a temporary field base station to broadcast RTK corrections and collect observations for postprocessing.
- Use as a scientific reference station collecting data for atmospheric or seismological studies.

#### Receiver framework

The Alloy receiver integrates the latest multi-frequency GNSS technology into a specialized processing and communications framework. The receiver can operate as a standalone reference station or it can be integrated into a scalable network.

With Internet Protocol (IP) as the primary communications method, you can use public domain tools, such as a web browser and FTP client, to configure the receiver and access logged data files.

Note – All references to the Internet are intended to mean either a Wide Area Network (WAN) or a Local Area Network (LAN) connection.

You can enforce multiple levels of security, from a completely open system that allows anonymous access to all features, to a secured system that requires a password protected login for configuration changes and/or file access.

Use the network management features to create a base configuration with a variety of operating modes. You can then enable those modes as necessary instead of switching the global state of the receiver from one mode to another. For example, you can configure a number of streaming services with different configurations (such as measurement intervals or smoothing controls) on different TCP or UDP ports. To activate one or more modes, open the connection to the specific port. This allows multiple clients to access any given streaming service.

These features and many more, shift the model of a GNSS receiver toward the concept of a "network appliance".

#### The network appliance concept

Traditionally, a GNSS receiver has one operator. That person is the only user of the receiver so they can change settings without affecting other users.

With the Alloy receiver, an operator can configure a receiver once, and then make it available, as a network appliance, for general use by one or more users (or clients).

This network appliance concept lets you set up the receiver to provide one or more services that one or more users can access through a Local Area Network (LAN) or a Wide Area Network (WAN), such as the Internet. Once the receiver is set up, you need make only minimal changes, if any, to the receiver configuration.

When the receiver is operating as a network appliance, it provides services to all users attached to the receiver through the network.

Different streamed services may be configured on different ports, for example, with differing data rates or smoothing configurations. To obtain a service, the client has only to connect to a specific port. In this way, most users do not need to control the receiver. Changing global settings, such as masks, will affect all users of all services. However, the comprehensive set of controls that have been provided for streamed service and data logging configuration avoids global changes for the majority of applications.

The Alloy receiver provides the following standard configuration and data logging services:

| Use  | to perform                                                                                               |
|------|----------------------------------------------------------------------------------------------------|
| HTTP | all manual and automated configuration operations manual operations to manage the logged data file space |
| FTP  | remote manual and/or automated operations to manage the logged data file space                           |

#### **Alloy services**

The Alloy receiver can provide one or more streaming or query services over a RS-232 serial port or a TCP/IP port:

• Streaming service

Anyone with authorized access can obtain streamed information, such as GNSS measurements or RTCM corrections, without having to control or issue commands to the receiver. The client simply connects to the port that is streaming the required information. Normally the port should be set to Output only mode so multiple users can connect to receive correction data.

Query service

This allows bi-directional communications between the receiver and another application. All ports act as query ports unless Output only mode is selected. When Output only mode is selected, it also means the receiver is more secure; especially if it is on the Internet. Multiple users can connect simultaneously to a single port as long as it is set to Output only mode.

Multiple users can connect simultaneously to a single port as long as it is set to Output only mode.

# Alloy receiver features

The Alloy provides the following features:

- 440-channels
  - GPS: L1/L2/L2C/L5
  - Glonass: L1 C/A and unencrypted P code, L2 C/A, and unencrypted P code
  - Galileo: GIOVE-A and GIOVE-B
  - SBAS: L1C/A and L5 supporting WAAS, EGNOS, MSAS
  - L-Band: OmniSTAR VBS/HP/XP
- 8 GB on-board storage
- External USB drive support
- Integrated battery, provides over 15 hours operation
- Integrated display and keypad for system configuration without a controller
- Integrated display and keypad for system configuration without a controller
- Integrated Bluetooth wireless technology for cable-free configuration and operation
- Permanent/semi-permanent and mobile quick setup base station capability
- Easy-to-use Web-interface menu system for rapid configuration and status checking
- Ability to operate as a Rover Integrity receiver with Trimble Infrastructure software to allow monitoring of Trimble VRS network performance
- Rugged, weatherproof construction with an IP67 environmental rating
- -40 °C to +65 °C (-40 °F to +149 °F) operating temperature range
- 9.5 V to 28 V DC input power range, with over-voltage protection and configurable power-up and power-down settings
- Power over Ethernet (PoE) support
- Data files generated in T02, RINEX v2.11, RINEX v3.00, BINEX, and Google Earth files
- Tracking and storage rates of up to 50 Hz
- Eight independent data logging sessions with configurable memory pooling
- FTP and Email push to allow uploading of logged data files to remote sites
- Email client to alert system users of any issues with the system
- Ethernet and reference station configuration via the front panel
- Multiple languages available through the Web interface and receiver front panel
- Ntrip (Networked Transport of RTCM via Internet Protocol) client/server/caster support

#### **Use and care**

This product is designed to withstand the rough treatment and tough environment that typically occurs in CORS installation. However, the receiver is a high-precision electronic instrument and should be treated with reasonable care.

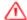

**CAUTION** – Operating or storing the receiver outside the specified temperature range can damage it. For more information, see <u>Chapter 8</u>, <u>Specifications</u>.

#### **Electronic interference**

High-power signals from a nearby radio or radar transmitter can overwhelm the receiver circuits. This does not harm the instrument, but it can prevent the receiver electronics from functioning correctly.

Avoid locating the receiver or antenna within 400 meters of powerful radar, television, or other transmitters or GNSS antennas. Low-power transmitters, such as those in cell phones and two-way radios, normally do not interfere with receiver operations.

#### **COCOM limits**

The U.S. Department of Commerce requires that all exportable GNNS products contain performance limitations so that they cannot be used in a manner that could threaten the security of the United States. The following limitations are implemented on this product:

Immediate access to satellite measurements and navigation results is disabled when
the receiver velocity is computed to be greater than 1000 knots, or its altitude is
computed to be above 18 000 meters. The receiver GNSS subsystem resets until the
COCOM situation clears. As a result, all logging and stream configurations stop until
the GNSS subsystem is cleared.

# **Keypad and display**

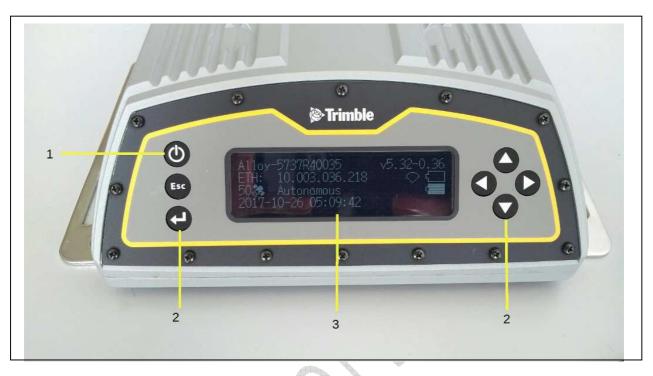

|   | Feature   | Description                                                                           |
|---|-----------|---------------------------------------------------------------------------------------|
| 1 | Power LED | Indicates if the receiver is turned on or off.                                        |
| 2 | Buttons   | Used to turn on and configure the receiver. (see Button functions, page 36)           |
| 3 | Display   | The receiver has a Vacuum Fluorescent Display. This display allows you to see how the |
|   | The N     | receiver is operating and view the configuration settings.                            |

Figure 2.1 Front view of the Alloy receiver

# **Rear connectors**

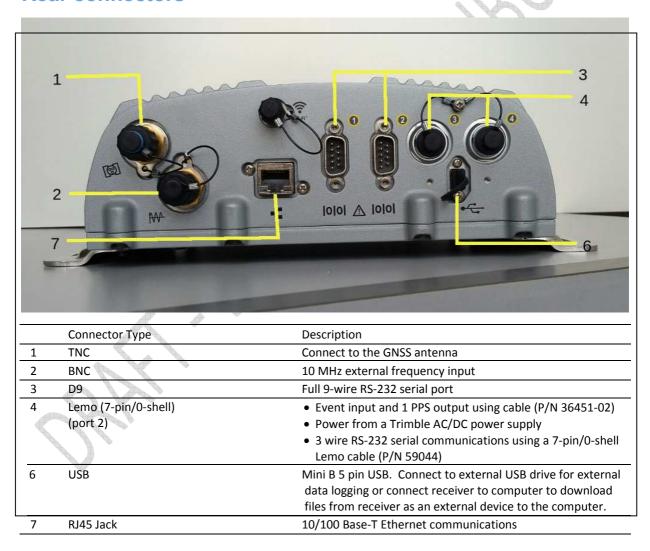

CHAPTER

3

# **Batteries and Power**

#### In this chapter:

External power
Battery safety
Battery performance
Charging the Lithium-ion battery
Storing the Lithium-ion battery
Removing the rechargeable
Lithium-ion battery

The Alloy GNSS receiver uses an internal rechargeable Lithium-ion battery, which can be replaced only at an Authorized Trimble Service Center.

The receiver can also be powered by an external power source that is connected to either of the Lemo ports.

The operational time provided by the internal battery depends on the type of measurement and operating conditions. Typically, the internal battery provides up to 12 hours operation.

**Note** – All battery operational tests are carried out with new, fully charged batteries at room

temperature, tracking both GPS and GLONASS satellites while storing and streaming data at 1 Hz. Older batteries, at temperatures significantly higher or lower than room temperature, will have a reduced performance. Power consumption increases with an increasing number of actively tracked satellites and well as increasing observation and storage rates.

#### **External power**

The receiver uses an external power source in preference to its internal battery. If the receiver is not connected to an external power source, or if the external power supply fails, the internal battery is used.

The applied external power must offer between 9.5 V and 28 V DC and must be able to supply at least 5 W of power. The receiver's internal battery will only charge when the external voltage is above 12 V DC. Trimble recommends that external supply voltage be above 12 V DC for long-term installations. This will ensure that the internal battery is charged and ready to compensate for power supply disruptions.

While carrying out static measurements for postprocessed computations using the internal memory, if no external power is supplied and the internal battery is drained, the receiver shuts down. No data is lost and when power is restored, the receiver restarts in the same status as it was when power was lost.

If for some reason you do not want to use the internal battery as an uninterruptable power supply, you may disable this feature in the Web user interface. See Chapter 6 for details on the configuration setting.

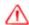

WARNING – The external AC power adapter and its associated power cord and plug are not intended to be installed outdoors, nor in a wet location.

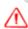

WARNING - Do not power the receiver through external power when operating in a wet environment or an environment that may become wet. The power input connections must be sheltered.

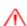

WARNING - When you apply DC voltage to this product through the Lemo connector, the DC voltage must be limited to 28 V DC +0% under both normal and single fault conditions. This product may present an electrical hazard if the recommended input voltage is exceeded.

### **Battery safety**

The receiver is powered by a rechargeable internal Lithium-ion battery. Charge and use the battery only in strict accordance with the instructions below.

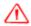

WARNING - Do not damage the rechargeable Lithium-ion battery. A damaged battery can cause an explosion or fire, and can result in personal injury and/or property damage.

To prevent injury or damage:

- Do not use or charge the battery if it appears to be damaged. Signs of damage include, but are not limited to, discoloration, warping, and leaking battery fluid.
- Do not expose the battery to fire, high temperature, or direct sunlight.
- Do not immerse the battery in water.
- Do not use or store the battery inside a vehicle during hot weather.
- Do not drop or puncture the battery.
- Do not open the battery or short-circuit its contacts.

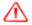

WARNING - Avoid contact with the rechargeable Lithium-ion battery if it appears to be leaking. Battery fluid is corrosive, and contact with it can result in personal injury and/or property damage. To prevent injury or damage:

- If the battery leaks, avoid contact with the battery fluid.
- If battery fluid gets into your eyes, immediately rinse your eyes with clean water and seek medical attention. Do not rub your eyes!
- If battery fluid gets onto your skin or clothing, immediately use clean water to wash off the battery fluid.

# **Battery performance**

To optimize battery performance and extend battery life:

- Fully charge all new batteries before use.
- Batteries perform best when they are not used at extreme temperatures. The receiver is designed to operate at -40 °C to +65 °C (-40 °F to +149 °F). However, operation at temperatures of less than 0 °C (32 °F) can cause a rapid drop in battery life.
- Do not allow a battery that is in storage to discharge to below 5 V.

# **Charging the Lithium-ion battery**

The rechargeable Lithium-ion battery is supplied partially charged. Charge the battery completely before using it for the first time. If the battery has been stored for longer than three months, charge it before use.

The internal battery charges fully in 24 hours when connected to a suitable power source.

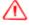

**WARNING** – Charge and use the rechargeable Lithium-ion battery only in strict accordance with the instructions. Charging or using the battery in unauthorized equipment can cause an explosion or fire, and can result in personal injury and/or equipment damage.

To prevent injury or damage:

- Do not charge or use the battery if it appears to be damaged or leaking.
- Charge the Lithium-ion battery only within the Alloy receiver. The battery can only be removed by an authorized Trimble Service Center.

# Storing the Lithium-ion battery

If you must store a Lithium-ion battery for long periods, make sure that it is fully charged before it is stored, and that you charge it at least once every three months while it is stored.

Do not allow a battery that is in storage to discharge to below 5 V. A battery that reaches deep discharge level (5 V or less) cannot be recharged and must be replaced. (To protect a battery that is in use from deep discharge, the receiver switches power sources or stops drawing power when the battery pack discharges to 5.9 V.)

All batteries discharge over time when not in use, and they discharge faster in colder temperatures. Do not store the receiver at temperatures outside the range -40 °C to +70 °C (-40 °F to +158 °F).

The receiver has an internal Lithium-ion battery. The internal battery will only charge from an external power source that delivers more than 12 volts, for example, an AC power adaptor. The receiver is supplied with a mains power supply unit that recharges the battery inside the receiver when it is connected through the adaptor to either of the Lemo ports. When you use the receiver in a long-term deployment, Trimble recommends that you use this power supply or another that

provides at least 12 V DC at all times to keep the internal battery charged. This will ensure that the internal battery provides an uninterrupted power supply that will keep the receiver operational for up to 15 hours after a power failure.

Keep all batteries on continuous charge when not in use. You can keep batteries on charge indefinitely without damage to the receiver or to the batteries.

# Removing the rechargeable Lithium-ion batter

The internal Lithium-ion battery should be removed only at an authorized Trimble Service Center. If the battery is removed at an unauthorized service center, the remaining warranty on the product will be void.

CHAPTER 4

# Setting up the Receiver

#### In this chapter:

- Setup guidelines
- Connecting the receiver to external devices
- Installing the tripod clip

This chapter describes best practices for setting up the equipment, and outlines the precautions that you need to take to protect the equipment. It also describes how to connect the receiver to external devices.

The antenna installation guidelines offered here are the minimum standards: When installing a geodetic antenna to gather precise observation data, always follow recommended CORS installation practices to the greatest extent possible.

#### **Setup Guidelines**

When you set up the receiver, follow these guidelines.

#### **Environmental Conditions**

The receiver has a waterproof housing. However, you should take reasonable care to keep the unit

To improve the performance and long-term reliability of the receiver, avoid exposing the receiver to extreme environmental conditions, such as:

- Heat greater than 65 °C (149 °F)
- Cold less than -40 °C (-40 °F)
- Corrosive fluids and gases

#### **Sources of Electrical Interference**

Avoid locating the GNSS antenna near the following sources of electrical and magnetic noise:

- Gasoline engines (spark plugs)
- Televisions and computer monitors
- Alternators and generators
- Electric motors
- Equipment with DC-to-AC converters
- Fluorescent lights
- Switching power supplies
- Arc welding equipment

#### **Uninterruptible Power Supply**

Trimble recommends that you use an uninterruptible power supply (UPS) to power the receiver. The internal battery can also operate as a UPS for up to 15 hours. A UPS protects the equipment from power surges and spikes, and keeps the receiver running during short power outages.

Items operating with the receiver, such as an Ethernet switch, should also be on a UPS to provide uninterrupted operation.

For more information, contact your local Trimble dealer.

#### Lightning and surge protection

Trimble recommends that you install lightning protection equipment at permanent sites. All connections to the receiver should have surge protection. Typically, the minimum protection should include a surge protector in the antenna feed line, on the Ethernet connection between the receiver and the local area network, as well as on the receiver's power supply system. If serial devices are attached to the receiver, those serial connections should also be provided with surge protection. Also, protect any communications and power lines at building entry points. If you use other antennas, such as a radio modem that distributes real-time correction messages or a last-mile radio, install surge protection on those antenna feeds as well.

No surge protection devices can offer protection unless they are connected to an excellent ground using very low impedance conductors. Equipment damage caused by electrical surges occurs in many permanent installations even though surge protection is in place. Commonly, this is because the grounding system used was designed to protect against AC electrical hazards rather than to dissipate the sudden, high current surges caused by lightning. Please consult with a lightning protection expert or research the topic when planning permanent installations.

For more information, contact your local Trimble Infrastructure dealer, or go to the websites of surge protection and grounding system manufacturers. Trimble customers have reported good results when using products from the following manufacturers:

- Polyphaser (<u>www.polyphaser.com</u>)
- Huber and Suhner (www.hubersuhner.com)
- Harger (<u>www.harger.com</u>)
- Hyperlink Technologies (www.hyperlinktech.com)

#### Placing the antenna

The antenna location will have a significant effect on the quality of your Alloy receiver's performance. In temporary developments it may not always be possible to set up on an ideal location with an excellent sky view. However, when installing a permanent station, be sure to plan the antenna location and mounting system carefully.

The general requirements for the antenna location and mount are:

- Clear sky from the zenith to the horizon to a 100 m (328 feet) radius, in all directions (360 degrees).
- Mounted 1.5 m (5 feet) above any nearby signal reflectors.
- Separation of at least 300 m (984 feet) from radio signal transmitters.
- Mount stability that is not influenced by thermal expansion, wind loading, or soil expansion/contraction.

For additional information on this topic, research the reference antenna installation guidelines published by:

- the US National Geodetic Survey (http://www.ngs.noaa.gov/PUBS\_LIB/CORS\_guidelines.pdf)
- the International GNSS Service (http://igscb.jpl.nasa.gov/network/guidelines/guidelines.html)

#### Connecting the receiver to external devices

You can connect a Alloy receiver to the following devices:

- GNSS antenna
- Dial-up modems
- Radio modems
- Meteorological and tilt sensors

#### **GNSS Antenna**

The Alloy receiver provides a TNC-type female connector for connecting to an antenna. The receiver is intended for use with a Zephyr™ Geodetic Model 2 antenna or a Trimble GNSS Choke Ring antenna.

#### Antenna Cabling

Many permanent GPS installations have unique cabling requirements. Depending on the available infrastructure, you may need to mount the antenna a substantial distance from the receiver.

The Alloy receiver can withstand a loss of 12 dB between the antenna and the receiver. The degree of loss in a coaxial cable depends on the frequency of the signal passing through it. The following table lists some common types of cable and the maximum length you can use before you need an inline amplifier.

| Cable type        | Maximum length for use without an inline amplifier |
|-------------------|----------------------------------------------------|
| LMR-400           | 70 m (230 ft)                                      |
| LMR-500           | 85 m (280 ft)                                      |
| LMR-600           | 106 m (350 ft)                                     |
| Heliax LDF4-50    | 165 m (540 ft)                                     |
| Heliax. LDF4.5-50 | 225 m (740 ft)                                     |

#### **Dial-up modems**

The receiver can make automated dial-out connections to an Internet service provider. To set up the receiver to do this, in the Web interface select Network Configuration/PPP.

You can set up a streaming service, such as RT17/RT27 raw GNSS data, CMR™, or RTCM corrections over a serial port. When using a modem on the serial port, the modem itself must perform the auto-answer function.

#### Radio modems

You can connect the receiver to an external radio through the Lemo ports or the 9-pin serial port, whether or not the Ethernet port is in use. Trimble radios are supplied with the required cables to connect to the Lemo ports. The Alloy receiver supports the following Trimble base radios:

- TRIMMARK™ 3 (firmware 1.26 or later)
- Trimble HPB450
- Trimble PDL450

To use an external radio with the receiver, you need an external power source for the radio. Configure the external radio separately, using the configuration program for the external radio. To configure the Alloy receiver for RTK operation, you must do all of the following:

- Enable the RTCM or CMR RTK corrector stream on the selected serial port.
- Set the reference station coordinates and broadcast ID using the front panel of the receiver or the Web user interface.

#### Meteorological and tilt sensors

You can connect an external meteorological or tilt sensor to any of the three available serial ports on the Alloy receiver.

The sensor responds to a request for information. The request and the response are time tagged and are entered into the Alloy receiver's stored files and streamed observation data.

Note – The sensor's serial configuration must include 8 data bits. Some sensors default to 7 data bits and this is incompatible with the Alloy receiver.

Supported sensors include the following:

- Paroscientific Met3, Met3A, Met4, and Met4A
- Vaisala PTU300
- Applied Geomechanics D700 and MD900 series

The I/O Configuration / Port Configuration menu allows you to enter the serial port settings and control commands for a meteorological/tilt sensor.

#### Other external devices

For all other external devices, connect to a suitable communications port and then configure that port for the connected device.

# Installing the tripod clip

For campaign operations or temporary base deployments, the standard mounting base can be replaced with a tripod clip:

- 1. Remove the standard mounting base by unscrewing the four bottom screws that are located beneath the rubber end cap trim.
- 2. Use the two provided screws to attach the tripod clip to the two holes located at the bottom of the front panel of the receiver.

CHAPTER 5

# Configuring the Receiver Using the Keypad and Display

#### In this chapter:

- Button functions
- Power button operations
- Home screen
- Status screens
- Setting up the receiver as a base station
- Setting up the receiver as part of an Ethernet configuration
- Setting up the receiver to log Data

The Alloy receiver features a front panel user interface with a keypad and as two-line alphanumeric display (see <a href="page 18">page 18</a>). This interface allows you to configure many of the receiver's features without using an external controller or computer.

# **Button functions**

The Alloy has seven buttons on the front panel to control the receiver. Use the buttons to turn the receiver on and off and to check or change the receiver settings.

| Button    | Name   | Function                                                                                                    |
|-----------|--------|----------------------------------------------------------------------------------------------------|
| I Power I |        | Turn the receiver on/off. To turn the receiver off, hold the power button for two seconds.                          |
| Esc       | Escape | Return to the previous screen or cancel changes being made on a screen.                                             |
|           | Enter  | Advance to the next screen or accept changes made on a screen.                                                      |
|           | Up     | Move the cursor between multiple fields on a screen or make changes.                                                |
| Down M    |        | Move the cursor between multiple fields on a screen or make changes.                                                |
| 0         | Left   | Move the cursor between characters in an editable field.                                                            |
|           | Right  | Move the cursor between characters in an editable field. This button also initiates edit mode for the current field |

# **Power button operations**

Press the power button to turn the receiver on and off. In addition, you can tap the power button to return to the Home screen, or hold down the Power button to perform the following operations:

| To Hold the power button for |             | Notes                                                      |
|------------------------------|-------------|------------------------------------------------------------|
| Turn off the receiver        | Two seconds | The display shows a countdown timer. When the display goes |

|                                                                             |                     | blank, release the power button.                                                                                                    |
|-----------------------------------------------------------------------------|---------------------|----------------------------------------------------------------------------------------------------|
| Clear the almanac,<br>ephemeris, and SV<br>information                      | 15 seconds          | The display shows a countdown timer. When the display goes blank, continue to hold the power button. The display shows a countdown time to clear the almanac and ephemeris. When the counter reaches 0, release the power button.                                                                                                    |
| Reset the receiver to its factory defaults and the default application file | 35 seconds          | The display shows a countdown timer. When the display goes blank, continue to hold the power button. The display shows a countdown to clear the almanac and ephemeris. When the counter reaches 0, continue to hold the power button. The display indicates a countdown to resetting the receiver. When the counter reaches 0, release the power button. |
| Force the receiver to power down                                            | At least 60 seconds | If the method above does not work, use this method to force the receiver to turn off. When the Power LED goes off, release the power button.  Note – All data stored in the receiver is lost when the receiver is forced to power down.                                                                                                    |

#### Home screen

The Home screen is the main screen displayed on the Alloy receiver. The receiver always returns to this screen if displaying any other screen and left idle for 60 seconds.

The Home screen indicates:

- the number of satellites being tracked
- the internal battery power remaining
- the current operation mode
- if the receiver is logging data (the operating mode field will show the word Logging every three seconds is logging is enabled)

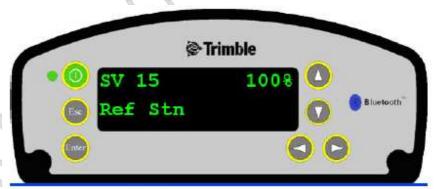

The front panel will go dark after a short period of inactivity as a power-saving feature. If the display is not lit and the receiver is on, press to reactivate the display. If required, you can disable this power-saving feature in the Web interface.

#### **Status screens**

The Alloy receiver has several status screens so that you can review the receiver's current settings. To access these screens, press or (( △ 》wh**(en√t)**ne Home screen is displayed. The status screens provide the following information:

- Position solution
- CMR and RTCM IDs
- Base name and code
- Latitude, longitude, and height
- Antenna type
- Antenna height and measurement point
- Receiver firmware version and date
- Receiver serial number
- Current IP address
- Current subnet mask
- Current gateway

#### Setting up the receiver as a base station

The Alloy receiver can be set up for Ethernet configuration and for real-time outputs so that the receiver can be used as a base station (also known as a reference station). To set up the receiver as a base station, use the receiver keypad.

The receiver uses a "step-by-step" configuration method to ensure that all appropriate settings are reviewed and set. Press (EALE) to move between steps in the configuration process.

#### Configuring the receiver as a base station

1. From the Home screen, press (the move to the next screen.

The Operation Mode screen appears. Use this screen to configure the reference station setup, Ethernet configuration, system setup, or to view the SV (satellite) status.

As reference station setup is the default, press (Enter) to move to the next screen.

The Base Station screen appears. Use this screen to select if the receiver is going to use a "Here" position or if the current coordinates in the receiver will be edited.

- Do one of the following:
  - Press (>) to edit the current position.

Edit Current begins to flash. This indicates that you can now edit this setting. Press to change to **New Base (Here)**. Press to accept the change. The current coordinates that the receiver is using will be used as the base station coordinates.

- Continue to the next step and manually enter the coordinates. Press (Enter) again.
- Press (Enter) to move to the next screen.

## Changing the name and description of the base station

| The E  | Base | Name screen appears.                                                                                                    |
|--------|------|----------------------------------------------------------------------------------------------------|
| 1      | 1.   | Press to edit the name of the base station. The name can be up to 16 characters.                                                                                                    |
| 2      | 2.   | Press $\bigcirc$ or $\bigcirc$ to select the character to edit and then press $\bigcirc$ or $\bigcirc$ to change in                                                                                                    |
|        |      | When finished, press to accept the change.                                                                                                    |
| 3      | 3.   | Press Entry to move to the next screen.                                                                                                    |
|        |      | The Base Code screen appears.                                                                                                    |
| 4      | 4.   | Press to edit the code (description) of the base station.                                                                                                    |
| į      | 5.   | Press or to select the character to edit and press or to change it.                                                                                                    |
|        |      | When finished, press Enter .                                                                                                    |
| 6      | 6.   | Press to move to the next screen.                                                                                                    |
| Settir | ng   | the reference latitude, longitude, and height of the base station                                                                                                    |
| ٦      | The  | Base Latitude screen appears.                                                                                                    |
| 1      | 1.   | Press to edit the reference latitude of the base station.                                                                                                    |
| 2      | 2.   | Press or to select the character to edit and then press or to change it                                                                                                    |
|        |      | When finished, press Enter .                                                                                                    |
| 3      | 3.   | Press to move to the next screen.                                                                                                    |
| ٦      | The  | Base Longitude screen appears.                                                                                                    |
| 4      | 4.   | Press to edit the reference longitude of the base station.                                                                                                    |
| ŗ      |      | Press or to select the character to edit and then press or to change.                                                                                                    |
| ,      |      | When finished, press that the most account to the contract to the contract to |
|        | 4 mg | Press to move to the next screen.                                                                                                    |
|        |      | Point Height screen appears.                                                                                                    |
| 1/20   | . 🤏  | Press to edit the ellipsoidal height of the base station.                                                                                                    |
| A A    | P 4  | Press of or to select the character to edit and then press or to change.                                                                                                    |
|        | ~    | When finished, press                                                                                                    |
| 3      | 9.   | Press to move to the next screen.                                                                                                    |
| Meas   | uri  | ing and changing the antenna height                                                                                                    |
| ٦      | The  | Antenna Type screen appears.                                                                                                    |
| 1      | 1.   | Press to select the type of antenna used with the receiver.                                                                                                    |
| _      | 2    | Procs or to coloct an antenna type When finished procs                                                                                                    |

3. Press  $\begin{picture}(1,0) \put(0,0){\line(0,0){100}} \put(0,0){\line(0,0){100}} \put(0,0){\line($ 

The Measured To screen appears.

The Antenna Height screen appears.

7. Press to edit the antenna height.

Press ( to select how the antenna height is measured.

- 8. Press or to select the character to edit and then press or to change it.
  When finished, press are
- 9. Press to move to the next screen.

## **Outputting corrections**

The Output screen appears.

- 4. Press ( to edit the name of the port which will be used to output corrections.
- 5. Press  $\triangle$  or  $\bigcirc$  to select the port (1, 2, or 3). When finished, press  $\bigcirc$  .
- 6. Press  $\bigcirc$  to select the *Format* field and then press  $\bigcirc$  to edit this field.
- 7. Press  $\bigcirc$  until the required format choice is flashing.
- 8. Press (Enter) to move to the next screen.

#### **Data logging**

The Logging screen appears.

- 1. When you have configured the outputting corrections, press to set up internal logging on the receiver.
- 2. Press  $\bigcirc$  or  $\bigcirc$  to select the logging rate. Press  $\bigcirc$  to accept.
- 3. Press to select Files. Press to edit and press or to select the appropriate length of time to log data for. When finished, press .
- 4. Press (Enter) to move to the next screen.

## **Outputting observations**

The RT27 screen appears.

 When you have configured the data logging configuration, press to set up RT27 message output from the receiver.

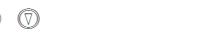

|            | 2.  | Press or to select the output port. Press to accept.                                                                                                    |
|------------|-----|----------------------------------------------------------------------------------------------------|
|            | 3.  | Press 🔘 to move the cursor to the output rate. Press 🕞 to edit and then press                                                                                                    |
|            |     | or to select the rate at which RT27 messages will be output. Press to                                                                                                    |
|            |     | accept.                                                                                                    |
|            | 4.  | Press to move to the next screen.                                                                                                    |
|            | The | Home screen appears. Base station setup is now complete.                                                                                                    |
|            |     |                                                                                                    |
| Setting up | th  | ne receiver as part of an Ethernet configuration                                                                                                    |
|            | 4   |                                                                                                    |
|            | 1.  | From the Home screen, press .                                                                                                    |
|            |     | The Operation Mode screen appears. Use this screen to select if you want to configure the base station setup, Ethernet configuration, or system setup, or to view the SV status. |
|            | 2.  | As reference station setup is the default, press os that the Ref Stn Setup message is                                                                                            |
|            | ۷.  | flashing.                                                                                                    |
|            | 3.  | Press $\bigcirc \bigcirc$ to select Ethernet config.                                                                                                    |
|            | 4.  | Press (Euro) twice to edit the configuration. The DHCP menu appears.                                                                                                    |
|            | 5.  | Press ( to select the type of IP address to set up.                                                                                                    |
|            | 6.  | Press $\bigcirc$ or $\bigcirc$ to move through the options. You can choose either Enabled (the                                                                                   |
|            |     | default) or Static IP address to program the Ethernet manually. When finished, press ([LIII])                                                                                    |
|            | 7.  | Press to move to the next screen. The IP address appears.                                                                                                    |
|            | 8.  | Press to edit the IP address.                                                                                                    |
|            | 9.  | Press or to select the number to edit and then press or to change.                                                                                                    |
|            |     | When finished, press (Entry).                                                                                                    |
| A A A      | Not | te – Editing starts from the right.                                                                                                    |
|            | 10. | Press (East) to move to the next screen. The subnet mask is shown.                                                                                                    |
|            | 11. | Press to edit the subnet mask address.                                                                                                    |
|            | 12. | Press or to select the number to edit and then press or to change.                                                                                                    |
|            |     | When finished, press (turn).                                                                                                    |
|            |     | t <b>e</b> – Editing starts from the right.                                                                                                    |
|            | 13. | Press to move to the next screen. The gateway is shown.                                                                                                    |

- 14. Press to edit the default gateway address. to select the number to edit and then press or 15. Press to change. When finished, press (Enter) **Note** – Editing starts from the right. 16. Press (Entry) to move to the next screen. The Home screen appears. Ethernet setup is now complete. **Note** – If you change the IP address, restart the receiver for the changes to take effect. You can also use the keypad to configure the system setup or to view the satellite (SV) status using the same process as outlined in this chapter. Setting up the receiver to log data The Alloy receiver can be set up to log data using the front panel. The receiver supports up to five independent sessions: Only the Default session parameters can be configured using the front panel. The remaining four sessions can be activated from the front panel but their configuration must be performed beforehand using the web interface. 1. From the Home screen, press The Operation Mode screen appears. choices until Logging is displayed.
  - As reference station setup is the default, press ([11]) repeatedly to move through the menu
    - The Logging screen allows you to edit the settings for the Default logging session.
  - Do one of the following:
    - Press (>) to edit the default session logging rate. Press (\(\( \)) to select the desired rate and then press (Enter) .
    - Press  $(\nabla)$  to move to the logging rate field. Press  $(\triangleright)$  to edit the logging rate. Press  $(\nabla)$  to select a rate.

To store the new settings, press (Enter)

) to move to the next screen.

## **Enabling logging sessions**

The Logging Session screen appears.

1. Press  $\bigcirc$  to change the session to be enabled. Press  $\bigcirc$  or  $\bigcirc$  to move among the session names. With the desired session name displayed, press ( to enable editing. **Note** – If you have not set up an additional session using the web interface, you will only be able to select the "Default" session. Additionally, external USB logging is only configurable via the web interface.

- 2. Press  $(\nabla)$  to move to the On/Off field.
- 3. Press ( to edit the setting.
- 4. Press  $(\nabla)$  to change the setting to the required state. When finished, press  $(\nabla)$
- 5. Press (Enter) to move to the next screen.

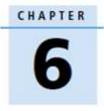

## Configuring the Receiver Settings

#### In this chapter:

- Configuring Ethernet settings
- Configuring the Alloy receiver using a web browser

You can configure the Alloy receiver to perform a wide variety of functions. This chapter describes the configuration methods other than the front panel display, and explains when and why each method is used.

The WinFlash utility described in this chapter is used primarily to update the receiver firmware and configure the Ethernet settings in the Alloy receiver.

## **Configuring Ethernet settings**

The receiver has an Ethernet port in order to connect to an Ethernet network. You can use the Ethernet network to access, configure, and monitor the receiver. No serial cable connection to the receiver is necessary.

The receiver has the following Ethernet settings:

- IP setup: Static or DHCP
- IP address
- Netmask
- **Broadcast**
- Gateway
- **DNS** address
- HTTP port

The default setting for the HTTP port is 80. The HTTP port is not assigned by the network. HTTP port 80 is the standard port for web servers. This allows you to connect to the receiver by entering only the IP address of the receiver in a web browser. If the receiver is set up to use a port other than 80, you will need to enter the IP address followed by the port number in a web browser.

Example of connecting to the receiver using port 80: http://169.254.1.0

Example of connecting to the receiver using port 4000: http://169.254.1.0:4000

The default setting of the receiver is to use DHCP. Using DHCP enables the receiver to automatically obtain an IP address, Netmask, Broadcast, Gateway, and DNS address from the network.

When a receiver is connected to a network using DHCP, an IP address is assigned to the receiver by the network. To verify the IP address of the receiver, select the up button from the keypad when the *Home* screen is displayed. The Ethernet IP address appears as shown.

Address 169.254.1.0 If your network installation requires the receiver to be configured with a static IP address, you can configure the Ethernet settings either using the front panel as described in the <a href="Chapter 5">Chapter 5</a>, <a href="Configuring the Receiver Using the Keypad and Display">Configuring the Receiver Using the Keypad and Display</a>, via the web server or the WinFlash utility. The web server can be only used when the receiver is connected to a network and has a valid Ethernet configuration.

Use the WinFlash utility to configure the Ethernet settings of a receiver that is to be connected to a network that requires static IP addresses:

- 1. Contact the network administrator for the correct settings for the receiver.
- 2. Use the serial cable provided with the receiver to connect the receiver to a computer running the WinFlash utility.
- 3. Turn on the receiver.
- 4. On the computer, start the WinFlash utility.
- 5. From the Device Configuration screen:
  - a. From the Device type list, select Trimble Alloy Receiver.
  - b. From the PC serial port list, select the appropriate PC serial port.

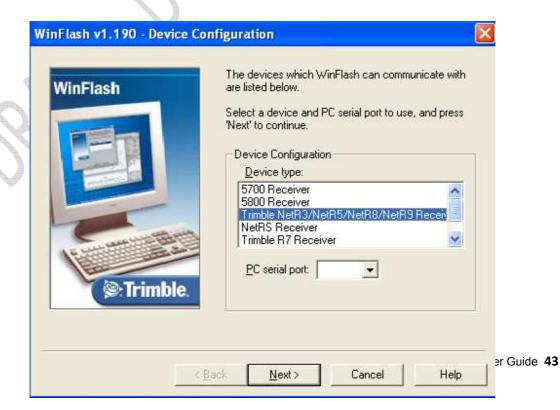

c. Click Next.

6. From the Operation Selection screen, select Configure Ethernet settings, and then click

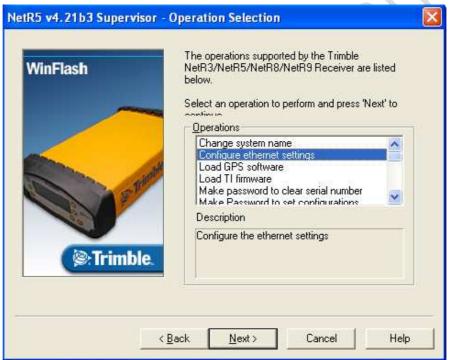

Next:

7. From the Settings Review screen, click Finish:

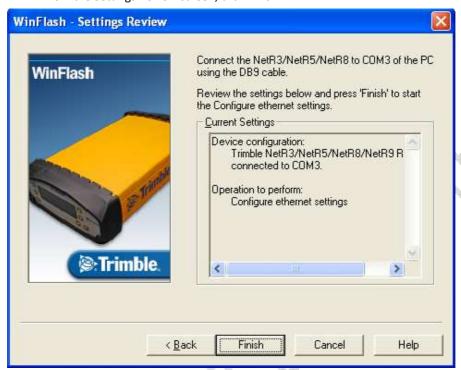

Once the WinFlash utility connects to the receiver, the Ethernet Configuration dialog appears.

8. Enter the network settings in the Ethernet Configuration dialog. Click **OK**:

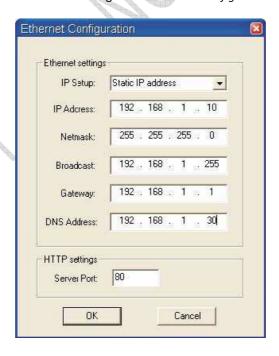

The Broadcast setting is the IP address that is used to broadcast to all devices on the subnet. This is usually the highest address (usually 255) in the subnet.

## Configuring the Alloy receiver using a web browser

The receiver can be configured using the keypad and display, or a web browser. This section describes how to set up the receiver using a web browser.

## Supported browsers

- Mozilla Firefox version 3.0
- Microsoft Internet Explorer version 7.0 for Windows operating systems

Note - Version 8.0 may have problems if the "Use Standards Mode" option is used in that browser software.

To connect to the receiver using a web browser:

1. Enter the IP address of the receiver into the address bar of the web browser as shown:

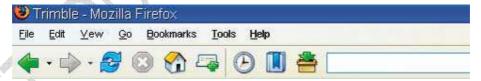

If security is enabled on the receiver (by default, it is disabled), the web browser prompts you to enter a username and password:

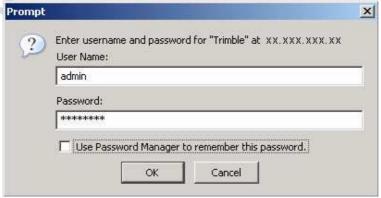

The default login values for the receiver are:

User Name: admin Password: password

If you cannot connect to the receiver, the password for the root account may have been changed, or a different account may be being used. Contact your receiver administrator for the appropriate login information.

Once you are logged in, the welcome web page (see Figure 6.1) appears.

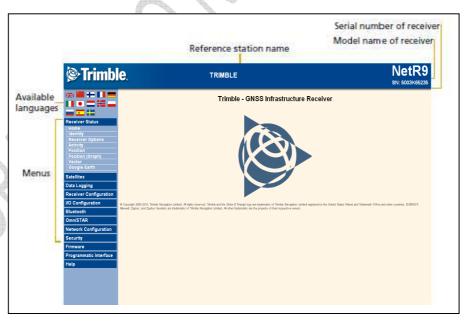

Figure 6.1 Alloy receiver Home webpage

## **Changing the settings**

Use the webpage to configure the receiver settings. The web interface shows the configuration menus on the left of the browser window, and the settings on the right. Each configuration menu contains related submenus to configure the receiver and monitor receiver performance.

A summary of each configuration menu is provided here.

To display the web interface in another language, click the corresponding country flag The web interface is available in the following languages:

- **English**
- Chinese
- German
- Russian
- French
- Spanish

- **Japanese**
- Dutch
- Norwegian
- Polish
- Swedish
- Italian

#### **Receiver Status menu**

The Receiver Status menu provides a quick link to review the receiver's available options, current firmware version, IP address, temperature, runtime, satellites tracked, current outputs, available memory, position information, and more.

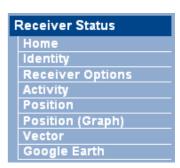

#### Receiver Status – Identity

The Receiver Status - Identity screen shows a list of unique receiver items, including the Ethernet MAC address and the Bluetooth MAC address. It also lists variable items, including the current Ethernet IP address and the firmware version:

| Receiver Status                                                                                                    | - Identity                                                      |                                                                      |
|----------------------------------------------------------------------------------------------------|-----------------------------------------------------------------|----------------------------------------------------------------------|
| System Name:                                                                                                    | Trimble                                                         |                                                                      |
| Serial Number:                                                                                                    | 5003K65235                                                      |                                                                      |
| Ethernet MAC Address:                                                                                                    | 00:60:35:0D:E2:06                                               |                                                                      |
| Ethernet IP:                                                                                                    | 10.1.95.100                                                     |                                                                      |
| DNS Resolved Name:                                                                                                    | NONE                                                            |                                                                      |
| Bluetooth MAC Address:                                                                                                    | 00:03:19:05:67:88                                               |                                                                      |
| Firmware Version:                                                                                                    | 0.16 - 4.15                                                     |                                                                      |
| Firmware Date:                                                                                                    | 2010-03-23                                                      |                                                                      |
| Monitor Version:                                                                                                    | 4.18                                                            |                                                                      |
| Hardware Version:                                                                                                    | 2.2                                                             |                                                                      |
| System Name: Trimble                                                                                                    |                                                                 | ОК                                                                   |
| © Copyright 2006-2010, Trimble Navigal<br>logo are trademarks of Trimble Navigal<br>Office and other countries. EVEREST,<br>Navigation Limited. All other trademark | tion Limited registered in the U<br>Maxwell, Zephyr, and Zephyr | nited States Patent and Trademar<br>Geodetic are trademarks of Trimb |

## Receiver Status - Receiver Options

The Receiver Status – Receiver Options screen lists the installed options and limits of the receiver platform. Additionally, this page displays the current firmware warranty date and allows the upload of new codes to the receiver. This is used to enter new firmware warranty date codes.

## **Receiver Status - Options**

| Option              | Installed | Option                    | Installed | Option               | Installed |
|---------------------|-----------|---------------------------|-----------|----------------------|-----------|
| L2 Tracking         | X         | L2C                       | Х         | L5 Tracking          | X         |
| GLONASS             | Х         | GIOVE                     | Х         | Galileo              |           |
| Everest             | X         | Maximum Observable Rate   | 50Hz      | VRS                  | Х         |
| HTTPS               | X         | OmniSTAR-HP               | Х         | CMR Input            | Х         |
| No Static CMR Input |           | CMR Output                | Х         | No Static CMR Output |           |
| CMR× Input          | X         | CMRx Output               | Х         | RTCM Input           | Х         |
| RTCM Output         | X         | RTK Baseline Length Limit | 1.0km     | NMEA                 | X         |
| Binary Outputs      | Х         | Data Logging              | Х         | Event Markers        | Х         |
| Bluetooth           | X         | Transmit                  |           | Advanced RTCM Output | X         |
| USB Hard Drive      | Х         | Programmatic Interface    | Χ         | Enable 1PPS          | Х         |

Firmware Warranty Date: 2011-07-01

Option Code: Install Option

## Receiver Status – Activity

The Receiver Status – Activity screen lists several important items to help you understand how the receiver is being used and its current operating condition. Items include the identities of currently tracked satellites, files being logged, data streams being input and output, the receiver's internal temperature, how long the receiver has been operational, power source voltages, and the state of the internal battery. With this information, it is easy to tell exactly what functions the receiver is performing.

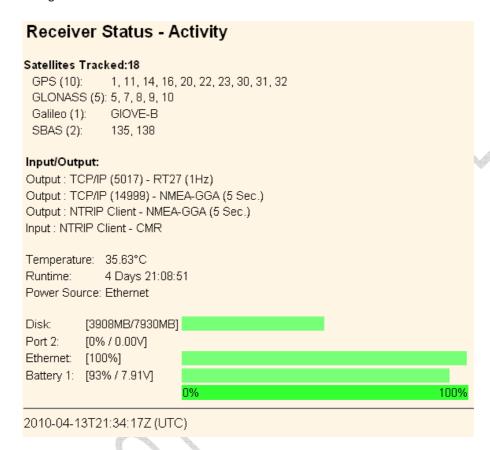

#### Receiver Status - Position

The *Receiver Status – Position* screen provides all relevant information pertaining to the receiver's position solution. If the Alloy receiver is operating as a reference station, this information may be of minimal concern, however, if the receiver is acting as a Rover Integrity Monitor, this menu provides

all of the information needed to assess the quality of the receiver's RTK position and therefore, the quality of network correctors.

| Position:                      | Satellites Used:10                         | Velocity:                   |
|--------------------------------|--------------------------------------------|-----------------------------|
| Lat: 39° 53′ 52.83279″ N       | GPS(8): 11, 14, 16, 20, 23, 30, 31, 32     | East : 0.00 [m/s]           |
| Lon: 105° 6' 45.32656" VV      | GLONASS(2): 8, 10                          | North : 0.00 [m/s]          |
| Hgt: 1665.972 [m]              |                                            | Up : 0.00 [m/s]             |
| Type: RTK Fixed                | Satellites Tracked:17                      |                             |
| Datum: VVGS-84                 | GPS (9): 1, 11, 14, 16, 20, 23, 30, 31, 32 | 1-Sigma Estimates:          |
|                                | GLONASS (5): 5, 7, 8, 9, 10                | East : 0.001 [m]            |
| Position Solution Detail:      | Galileo (1): GIOVE-B                       | North : 0.001 [m]           |
| Position Dimension : 3D        | SBAS (2): 135, 138                         | Up : 0.001 [m]              |
| Position Type: Phase Diff      |                                            | Semi Major Axis : 0.001 [m] |
| Motion Info : Static           | Receiver Clock:                            | Semi Minor Axis : 0.001 [m] |
| Augmentation: GPS+GLN          | GPS Week: 1579                             | Orientation: 86.592°        |
| RTK Solution : Normal          | GPS Seconds: 251565                        |                             |
| RTK Init: Fixed                | Offset: 0.00000 [msec]                     | Dilutions of Precision:     |
| RTK Mode : Low Latency         | Drift: 0.00028 [ppm]                       | PDOP : 1.5                  |
| RTK Network Mode : Network     | Multi-System Clock Offsets:                | HDOP: 0.8                   |
| Age of Corrections: 0.3 [Sec.] | Master Clock System: GPS                   | VDOP: 1.2                   |
| Height Mode : Normal           | GLONASS Offset: 376.1 [ns]                 | TDOP: 0.7                   |
|                                | GIOVE-B Offset: 128.9 [ns]                 |                             |
|                                | GLONASS Drift: 0.115 [ns/s]                |                             |
|                                | GIOVE-B Drift: -0.013 [ns/s]               |                             |
|                                | GIOVE-B DIIIL -0.013 [IIS/S]               |                             |

## Receiver Status - Position (Graph)

The Receiver Status – Position (Graph) screen graphically displays the receiver's position and fix status. These plots display the values of Height, East, North, East/North, and PDOP/# SVs. The operator can choose from 10-second or high rate updates.

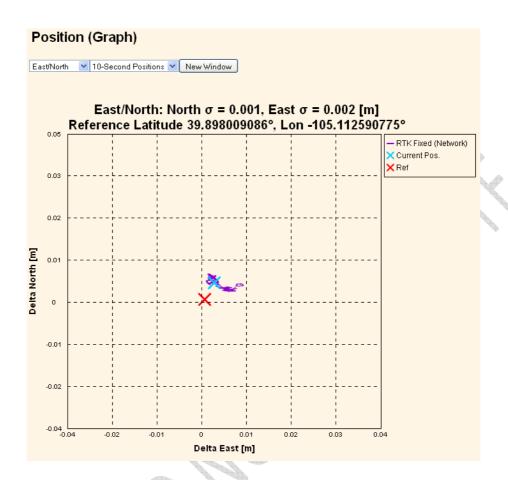

## Receiver Status - Vector

The *Receiver Status – Vector* screen provides information on the vector between the Alloy receiver and its RTK reference station.

#### Receiver Status – Google Earth

The Receiver Status – Google Earth menu allows the user to request a Google Earth position marker file for the reference receiver position. This .kmz file can be easily imported into Google Earth to allow that software to display the receiver's location on a map or aerial view.

#### Satellites menu

Use the Satellites menu to view satellite tracking details and enable/disable GPS, GLONASS, Galileo, and SBAS (WAAS/EGNOS,

Satellites

General
Tracking (Table)
Tracking (Graph)
Tracking (SkyPlot)
GPS Enable/Disable
GLN Enable/Disable
SBAS Enable/Disable
Galileo Enable/Disable
Satellite Almanacs
Predicted Elevation
Predicted Constellation
Current Constellation
Ground Track

Alloy GNSS ref

and MSAS) satellites. These menus include tabular and graphical displays to provide all needed information on satellite tracking status. Within this menu it is possible to:

- Manually disable the tracking of satellites.
- Download the latest broadcast ephemeris.
- View various constellation coverage's.

#### Satellites - General

The Satellites – General screen provides an overview of satellite tracking status:

#### Satellites - General Information

#### Satellites Tracked:24

GPS (13): 3, 6, 9, 14, 15, 18, 19, 21, 22, 24, 26, 27, 29

GLONASS (8): 4, 5, 13, 14, 15, 19, 20, 21

Galileo (1): GIOVE-A SBAS (2): 135, 138

#### Total Satellites in GPS Constellation:31

Healthy(30): 2, 3, 4, 5, 6, 7, 8, 9, 10, 11, 12, 13, 14, 15, 16, 17, 18, 19, 20, 21, 22, 23, 24, 26, 27, 28, 29, 30, 31, 32

Unhealthy(1):

Ignore Health(32): 1, 2, 3, 4, 5, 6, 7, 8, 9, 10, 11, 12, 13, 14, 15, 16, 17, 18, 19, 20, 21, 22, 23, 24, 25, 26, 27, 28, 29, 30, 31, 32

#### Total Satellites in GLONASS Constellation:21

1, 2, 3, 4, 5, 7, 8, 9, 10, 11, 13, 14, 15, 17, 18, 19, 20, 21, 22, 23, 24 Ignore Health(24): 1, 2, 3, 4, 5, 6, 7, 8, 9, 10, 11, 12, 13, 14, 15, 16, 17, 18, 19, 20, 21, 22, 23, 24

#### Total Satellites in Galileo Constellation:2

Unhealthy(1): GIOVE-A

Ignore Health(2): GIOVE-A, GIOVE-B

2010-04-14T16:08:29Z (UTC)

## Satellites - Tracking Skyplot and Graph

This figure shows the Tracking Skyplot and Graph displays as an example of the graphical views available in this menu.

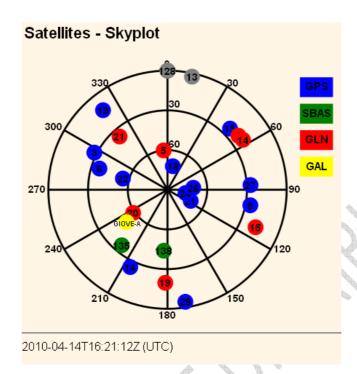

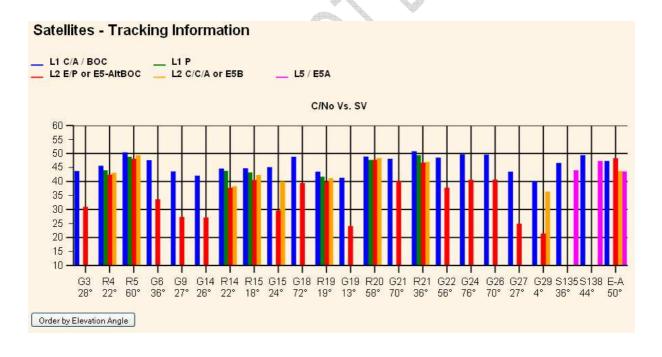

## **Data Logging menu**

Use the Data Logging menu to set up the receiver to log static GNSS data and to view the logging settings. You can configure

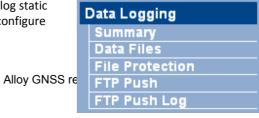

settings such as observable rate, position rate, continuous logging, continuous logging rate, and whether to auto delete old files if memory is low. This menu also provides the controls for the FTP push feature.

#### **Data Logging – Summary**

The Data Logging – Summary screen displays the files that are currently being stored. It shows their schedules, their names, whether they are using memory pooling, and in which directory they are being stored:

## **Data Logging**

| File System Size |           | Available |     | Auto Delete |        |
|------------------|-----------|-----------|-----|-------------|--------|
| /Internal        | 7.744 GB  | 3.816 GB  | 49% |             | Format |
| /External        | 119.46 MB | 115.32 MB | 97% | ~           |        |

| Session                                         | Schedule                  | Status                                                                  | Enable |
|-------------------------------------------------|---------------------------|-------------------------------------------------------------------------|--------|
| DEFAULT<br>Measurements 0.0<br>Positions 0.02 S | Continuous<br>60 Min.     | Disabled                                                                |        |
| 24hrG_G<br>Measurements 0.1<br>Positions 0.02 S | Continuous<br>60 Min.     | Disabled                                                                |        |
| extPool<br>Measurements 0.1<br>Positions 1 Se   | <br>Continuous<br>60 Min. | Logging<br>/Internal/Trim104rF.T02                                      | V      |
| intPool<br>Measurements 0.1<br>Positions 1 Se   | <br>Continuous<br>60 Min. | Disabled                                                                |        |
| 1sec<br>Measurements 1<br>Positions 1 Se        | <br>Continuous<br>60 Min. | Logging<br>/Internal/1sec/2010/04/14/<br>5003K65235201004141700B.T02    | V      |
| 1nodop<br>Measurements 0.0<br>Positions 0.02 S  | Continuous<br>60 Min.     | Disabled                                                                |        |
| High_HZ<br>Measurements 0.0<br>Positions 0.02 S | Continuous<br>60 Min.     | Logging<br>/Internal/High_HZ/2010/04/14/<br>5003K65235201004141700W.T02 | V      |
| 12345<br>Measurements 0.0<br>Positions 0.02 S   | <br>Continuous<br>60 Min. | Disabled                                                                |        |

To edit a logging session, double-click the session name.

To create a new session, click the New Session button. The Data Logging Configuration screen appears:

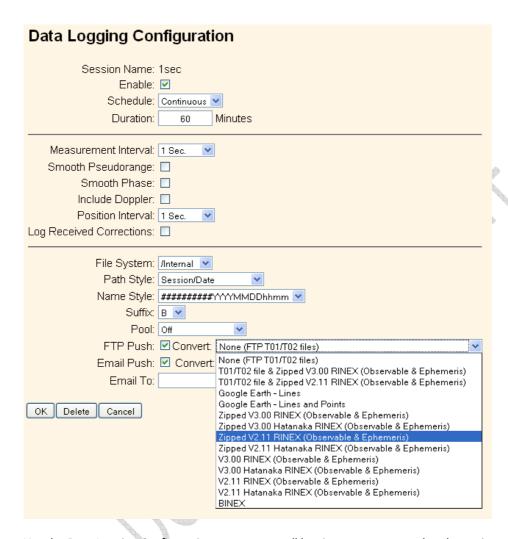

Use the *Data Logging Configuration* screen to set all logging parameters and to determine whether the session files will be affected by the FTP Push, Email Push, and any format conversions.

Data Logging - Data Files

Use the Data Logging - Data Files screen to view, download, graph, and/or convert the files currently stored on the receiver:

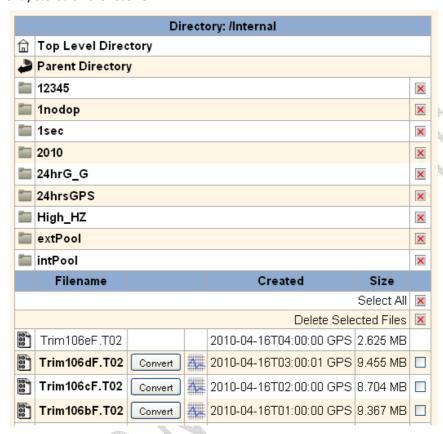

To download a file, double-click the file name or its icon and then follow the standard procedures to complete the download.

To select a group of files for download, select the checkbox to the right of the required file names before double-clicking to start the download. To select all files, click the **Select All** button.

To delete files, select the checkbox to the right of all files to be deleted and then click the Delete Selected Files button.

The following six file naming options are available in the Alloy receiver:

| Name Style             | Description                                                                                                    |
|------------------------|----------------------------------------------------------------------------------------------------|
| ####JJJx               | Last four digits of receiver serial number, 3 digit Julian calendar day, alphabetic session identifier                                     |
| ##########YYYYMMDDhhmm | Receiver serial number, 4 digit year, 2 digit month, 2 digit day, 2 digit hour, 2 digit minute of file start                               |
| SystJJJh               | 4 character system identifier, 3 digit Julian calendar day, single letter hour of day identifier                                           |
| SystJJJhmm             | 4 character system identifier, 3 digit Julian calendar day, single letter hour of day identifier, 2 digit minute of the hour of file start |
| YYMMDDhh               | 2 digit year, 2 digit month, 2 digit day, 2 digit hour of file start                                                                       |
| YYMMDDhhmm             | 2 digit year, 2 digit month, 2 digit day, 2 digit hour, 2 digit minute of file start $$                                                    |
| SystemYYYYMMDDHHmm     | System name, 4 digit year, 2 digit month, 2 digit day, 2 digit hour, minutes                                                               |

## Data Logging - File Protection

Use the Data Logging – File Protection screen to configure the protection of stored data files when an event signal is received. This feature allows important data to be protected from the standard memory pool automatic deletion function. The idea is that an event input from an external sensor, such as a seismic detector, will protect data from automatic deletion for a time period before and after the event. This ensures that this data is available for later study.

You must manually delete protected data to remove it from system memory.

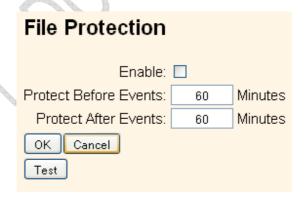

Use the Data Logging - FTP Push screen to configure the receiver to push stored files to the FTP server of your choice. Only files that are configured to use FTP push are transmitted:

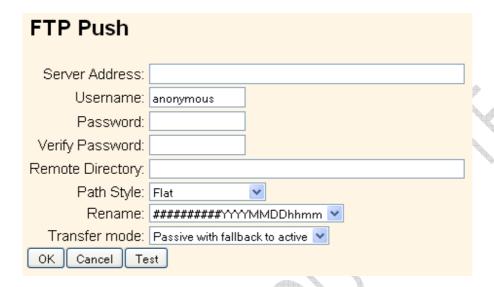

## Data Logging - FTP Push Log

The Data Logging – FTP Push Log screen shows the status of all FTP Push operations.

## **Receiver Configuration menu**

Use the Receiver Configuration menu to configure settings such as elevation mask and PDOP mask, the antenna type and height, the reference station position, and the reference station name and code.

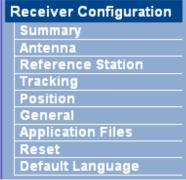

**Receiver Configuration – Summary** 

The *Receiver Configuration – Summary* screen provides an overview of the status of many of the important configuration items:

## Receiver Configuration

Elevation Mask: 0°

PDOP Mask: 99

Horizontal Precision: 0.30 [m]

Vertical Precision: 0.30 [m]

Clock Steering: Enabled

Everest™ Multipath Mitigation: Enabled

Antenna ID: 185

Antenna Type: Zephyr Geodetic 2

Antenna Measurement Method: Bottom of antenna mount

Antenna Height: 0.000 [m]

1PPS On/Off: Enabled

Event 1 On/Off: Disabled

Event 1 Slope: Positive

External Frequency Available: Undetected

RTK Mode: Low Latency

Motion: Static

CMR Input Filter: Disabled

Reference Latitude: 39°53'52.83271"N

Reference Longitude: 105°06'45.32679"W

Reference Height: 1665.964 [m]

RTCM 2.x ID: 0

RTCM 3.x ID: 0

CMR ID: 0

Station Name: TRIMBLE

Ethernet IP: 10.1.95.100

System Name: Trimble

DNS Resolved Name: NONE

Serial Number: 5003K65235

Firmware Version: 0.16 - 4.15

Firmware Date: 2010-03-23

Use the Receiver Configuration - Antenna screen to configure all of the items relating to the GNSS antenna. You must enter the correct values for all antenna-related fields as the choices you make will significantly affect the accuracy for logged data and broadcast RTK correctors:

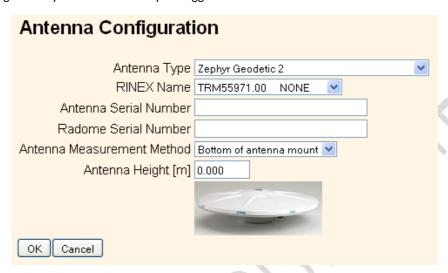

#### Receiver Configuration - Reference Station

Use the Receiver Configuration – Reference Station screen to configure settings such as the station coordinates and the broadcast station identifiers. You must enter accurate information in these fields as this data can significantly affect the accuracy of logged data files and broadcast RTK correctors:

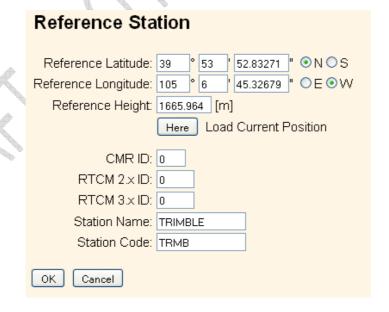

#### Receiver Configuration - Tracking

Use the Receiver Configuration – Tracking screen to determine whether Everest technology and clock steering are used. This screen also allows you to select which signals relating to particular satellites are to be stored:

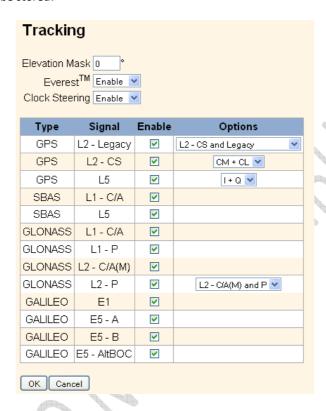

## Receiver Configuration - Position

Use the Receiver Configuration – Position screen to configure settings relating to using the receiver as a Rover Integrity Monitor.

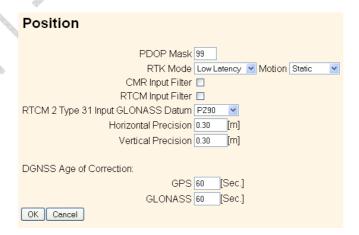

Receiver Configuration - General

Use the *Receiver Configuration – General* screen to determine:

- Whether event signals and an external frequency source will be used.
- Choose to output a one-pulse-per-second signal (1 PPS).
- Disable the use of the internal battery as an uninterruptable power supply.
- Enable Power over Ethernet.
- Configure power on and shutdown voltages.
- Configure VFD settings.

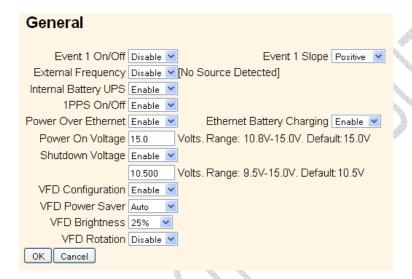

Note – The VFD Configuration item determines whether users can operate the receiver using its front panel display and keypad. If you disable this feature and Ethernet communications are lost, the only way to regain control of the receiver will be to perform a hard reset of the receiver using the Power button.

#### Receiver Configuration - Application Files

Use the Receiver Configuration - Application Files screen to configure all of the settings that make up an application file, save that file, and select an application file for use:

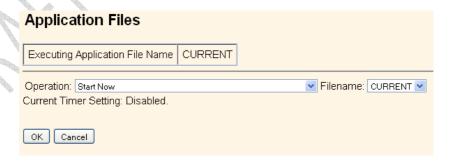

See also Chapter 7 for a complete description of this process.

### Receiver Configuration - Reset

Use the *Receiver Configuration – Reset* screen to completely or partially reset the receiver:

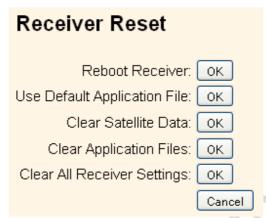

## Receiver Configuration - Default Language

Use the *Receiver Configuration – Default Language* screen to select the language that the receiver will display on start up.

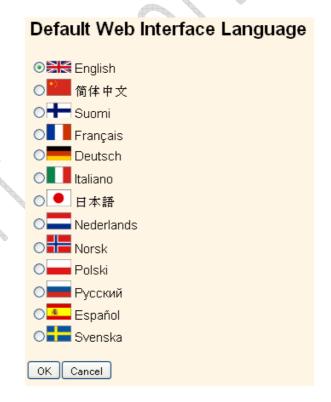

I/O Configuration menu

Use the I/O Configuration menu to set up all outputs/inputs of the receiver. The receiver can output CMR, RTCM, NMEA, GSOF, RT17, RT27, or BINEX messages. These messages can be output on TCP/IP, UDP, serial, or Bluetooth ports.

This figure shows an example of the screen that appears when you select I/O Configuration / Port Summary.

#### I/O Configuration

| Type           | Port                         | Input | Output           |
|----------------|------------------------------|-------|------------------|
| TCP/IP         | 5017                         |       | RT27(1Hz)        |
| TCP/IP         | 5018                         | -     | -                |
| UDP            | 9750                         | -     | -                |
| TCP/IP         | 14999                        | -     | NMEA-GGA(5 Sec.) |
| TCP/IP         | 28001                        | -     | -                |
| TCP/IP         | 28002                        | -     | -                |
| NTRIP Client   | 155.63.159.60:28004/VRS_CMRx | CMR   | NMEA-GGA(5 Sec.) |
| NTRIP Server   |                              | -     | -                |
| NTRIP Caster 1 | 2101                         | -     | -                |
| NTRIP Caster 2 | 2102                         | -     | -                |
| NTRIP Caster 3 | 2103                         | -     | -                |
| Serial         | Serial 1 (38.4K-8N1)         | -     | -                |
| Serial         | Serial 2 (38.4K-8N1)         | -     | -                |
| Bluetooth      | 1                            | -     | -                |
| Bluetooth      | 2                            | -     | -                |
| Bluetooth      | 3                            | -     | -                |
| USB            | -                            | -     | -                |

The Alloy USB port may also be used to access the receiver in USB Device mode. This allows you to cable your computer to the receiver and browse the internal memory of the receiver as an external USB device. USB drivers are available from www.trimble.com.

### Bluetooth menu

Use the Bluetooth menu to configure Bluetooth settings. This figure shows an example of the screen that appears when you select Bluetooth/Info:

| Bluetooth Info        |                                          |
|-----------------------|------------------------------------------|
| Module Info           | Infineon UniStone H/W: ∨2.4; F/W: ∨1.0.5 |
| Stack Version         | 1.21:1.2                                 |
| Local Name            | NetR9, 5003K65235: Trimble               |
| Bluetooth MAC Address | 00:03:19:05:67:88                        |
| Discoverable          | False                                    |
| Pin Code              | 0000                                     |

#### **OmniSTAR** menu

Use the OmniSTAR menu to configure OmniSTAR settings.

This figure shows an example of the screen that appears when you select *OmniSTAR/Summary*:

| OmniSTAR Summary             |             |  |  |  |
|------------------------------|-------------|--|--|--|
| Signal Source                | Demodulator |  |  |  |
| SV name                      | Auto/MSVCN  |  |  |  |
| Frequency [MHz]              | 1557.8350   |  |  |  |
| Bit Rate [Hz]                | 1200        |  |  |  |
| Setting                      | Auto        |  |  |  |
| Mode                         | Tracking    |  |  |  |
| SNR (Eb/No)                  | 8.53        |  |  |  |
| Total messages               | 5           |  |  |  |
| Bad messages                 | 0           |  |  |  |
| Total unique word bits       | 384         |  |  |  |
| Bad unique word bits         | 0           |  |  |  |
| Total Viterbi symbols        | 48768       |  |  |  |
| Corrected Viterbi symbols    | 4           |  |  |  |
| Estimated BER                | 1.81164e-05 |  |  |  |
| I/Q ratio                    | 4.23136     |  |  |  |
| Unique words with bit errors | 0           |  |  |  |

Use the Network Configuration menu to configure Ethernet settings, PPP, Routing Table, Email Client, Email Alerts, HTTP/HTTPS port, Proxy, FTP port, NTP ports and settings, VFD (Virtual Front Display), and discovery port settings of the receiver.

The VFD port allows you to use the Alloy Remote Control application to view and navigate the receiver through a mock display and keypad interface. To allow the Alloy Remote Control to connect to the receiver, select Network Configuration / VFD to enable the VFD port. A viewing utility is available on the Trimble.com.

The receiver can notify a system administrator by sending alerts about general status changes in the receiver as well as warning messages in case of problems to a specified email address. This requires the use of an SMTP server. To find out how to connect the receiver to the server, contact your network administrator.

This figure shows an example of the screen that appears when you select Network Configuration / Ethernet:

|          | Ethernet Conf              | igura     | ation      |       |     |
|----------|----------------------------|-----------|------------|-------|-----|
|          | Stored settings            |           |            |       |     |
|          | IP Setup:                  | Static IP | ~          |       |     |
|          | IP Address:                | 10 .      | 1 .        | 95 .  | 100 |
|          | Netmask:                   | 255 .     | 255 .      | 254 . | 0   |
|          | Broadcast:                 | 10 .      | 1 .        | 95 .  | 255 |
|          | Gateway:                   | 10 .      | 1 .        | 94 .  | 1   |
|          | Force DNS Address: [       | <b>~</b>  |            |       |     |
|          | DNS Address:               | 10 .      | 1 .        | 80 .  | 24  |
|          | DNS Domain:                | am.trimb  | olecorp.ne | et    |     |
|          | Hostname: (                | trim5003  | K65235     |       |     |
| р-<br>Ъ. | MTU:                       | 1500      |            |       |     |
|          | Change Configuration       |           |            |       |     |
|          | Renew DHCP                 |           |            |       |     |
|          | Current settings           |           |            |       |     |
|          | IP Setup: 5                |           |            |       |     |
|          | IP Address: 1              |           |            |       |     |
|          | Netmask: 2<br>Broadcast: 1 |           |            |       |     |
|          | Gateway: 1                 |           |            |       |     |
|          | Force DNS Address: \       |           | . 1        |       |     |
|          | DNS Address: 1             |           | .24        |       |     |
|          | DNS Domain: a              | am.trim   | blecorp    | .net  |     |
|          | Hostname: t                |           | 3K6523     | 5     |     |
|          | MTU: 1                     | 1500      |            |       |     |

## Security menu

Use the *Security* menu to configure the login accounts for all users who will be permitted to configure the receiver using a web browser. Each account consists of a username, password, and permissions. Administrators can use this feature to limit access to other users. By default, security is disabled to make it easier to configure the receiver. However, Trimble encourages administrators to enable security to avoid unwanted changes. If security is enabled with anonymous access, it allows users to browse the receiver settings but they cannot make changes.

This figure shows an example of the screen that appears when you select Security/Configuration.

| Security Configuration                                                   |           |           |               |             |                 |             |        |  |
|--------------------------------------------------------------------------|-----------|-----------|---------------|-------------|-----------------|-------------|--------|--|
| Security: Enabled with Anonymous Access   File Download  File Delete  OK |           |           |               |             |                 |             |        |  |
| Delete?                                                                  | Username  | Edit User | File Download | File Delete | Receiver Config | NTripCaster |        |  |
|                                                                          | admin     | ~         | <b>V</b>      | <b>V</b>    | <b>V</b>        | ~           |        |  |
|                                                                          | TRMB      | ~         | ✓             | <b>V</b>    |                 | <b>V</b>    | Update |  |
|                                                                          | Rover1    |           |               |             |                 | ~           | Update |  |
|                                                                          | Rover2    |           |               |             |                 | V           | Update |  |
|                                                                          | Downloads |           | <b>~</b>      |             |                 |             | Update |  |
|                                                                          | Manager   | ~         | <b>V</b>      | V           | V               | V           | Update |  |
| Add User  Username:                                                      |           |           |               |             |                 |             |        |  |
| Password: Verify Password:                                               |           |           |               |             |                 |             |        |  |
| Edit User File Download File Delete Receiver Config NTripCaster          |           |           |               |             |                 |             |        |  |
|                                                                          |           |           |               |             |                 |             |        |  |
| Add User                                                                 |           |           |               |             |                 |             |        |  |

#### Firmware menu

Use the Firmware menu to verify the current firmware and load new firmware to the receiver. You can upgrade firmware across a network or from a remote location without having to connect to the receiver with a serial cable.

This figure shows an example of the screen that appears when you select Firmware.

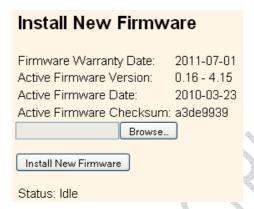

## Programmatic Interface menu

Use the Programmatic Interface menu to show, set, and command configurations. The programmatic interface allows simple HTTP scripting for browser use or for integration into other web capable platforms. For additional information on supported commands and command structure, please see Appendix D.

This figure shows an example of the screen that appears when you select the Programmatic Interface page.

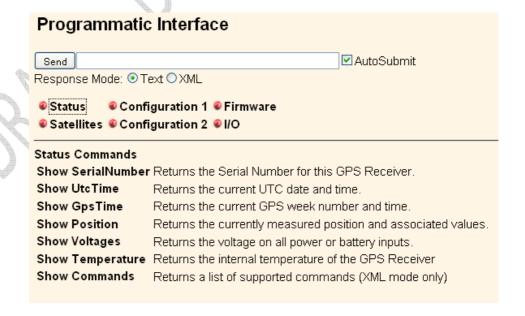

7

# Default Settings and Application Files

#### In this chapter:

- Default receiver settings
- Resetting the receiver to factory defaults
- Using application files to duplicate receiver settings

Most of the receiver settings are stored in application files. The default application file, Default.cfg, is stored permanently in the receiver, and contains the factory default settings for the Alloy. Whenever the receiver is reset to its factory defaults, the current settings (stored in the current application file, Current.cfg) are reset to the values in the default application file.

The Alloy receiver extends the use of application files to allow simplified receiver setting duplication in multiple receivers. This is sometimes referred to as receiver cloning and is very useful when preparing a large group of receivers for a field data collection campaign.

## **Default receiver settings**

These settings are defined in the default application file.

| Function            |                        | Factory Default                     |  |  |
|---------------------|------------------------|-------------------------------------|--|--|
| SV Enable           |                        | All SVs enabled                     |  |  |
| General Controls:   | Elevation mask         | 0°                                  |  |  |
|                     | PDOP mask              | 99                                  |  |  |
|                     | RTK positioning mode   | Low Latency                         |  |  |
|                     | Motion                 | Static                              |  |  |
| Lemo Port:          | Baud rate              | 38,400                              |  |  |
|                     | Format                 | 8-None-1                            |  |  |
|                     | Flow control           | None                                |  |  |
| D9 Port             | Baud rate              | 38,400                              |  |  |
|                     | Format                 | 8-None-1                            |  |  |
|                     | Flow control           | None                                |  |  |
| Input Setup:        | Station                | Any                                 |  |  |
| NMEA/ASCII (all sup | oported messages)      | All ports Off                       |  |  |
| Streamed output     |                        | All types Off                       |  |  |
| RT17/RT27/Binary    |                        | All ports Off                       |  |  |
| Reference position: | Latitude               | 0°                                  |  |  |
|                     | Longitude              | 0°                                  |  |  |
|                     | Altitude               | 0.00 m HAE (Height above ellipsoid) |  |  |
| Antenna:            | Туре                   | Zephyr Geodetic™ Model 2            |  |  |
|                     | Height (true vertical) | 0.00 m                              |  |  |
|                     | Measurement method     | True vertical                       |  |  |

## Resetting the receiver to factory defaults

To reset the receiver to its factory defaults, press 

for 35 seconds.

## Using application files to duplicate receiver settings

The Alloy receiver allows the extensive use of application files in order to retain a unique receiver configuration. With the Alloy you can create an application file that includes most of the receiver's unique configuration settings. That application file can then be copied and placed on another Alloy receiver to quickly configure it to match the first receiver.

For settings that are not stored in an application file there are also "clone" files. Clone files allow you to capture all of the settings not included in the application file. Both the clone file and the application file can be loaded onto other Alloy receivers to give them the exact configuration as the first receiver. This is called "receiver configuration cloning" or "cloning". Receiver cloning greatly reduces the time required to prepare a large group of receivers for field operations.

The Application Files submenu (select Receiver Configuration/Application Files) provides the required tools to use these features. There are two variable fields:

- Filename allows you to enter a unique name for a stored configuration file.
- Operation allows you to select a particular operation from a drop-down list:

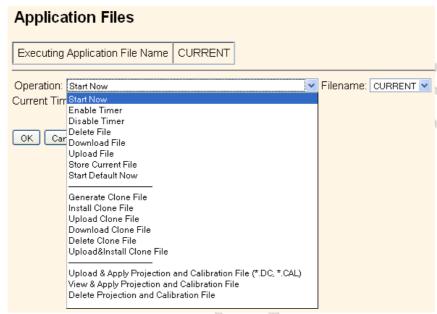

The available operations are:

| Operation                                                                                                    | Description                                                          |
|----------------------------------------------------------------------------------------------------|----------------------------------------------------------------------|
| Start Now                                                                                                    | Applies the selected application file.                               |
|                                                                                                    |                                                                      |
| Enable Timer                                                                                                    | Determines at what time and date the receiver will automatically     |
|                                                                                                    | power-up (wake up) and at what interval it will automatically power- |
|                                                                                                    | up thereafter.                                                       |
|                                                                                                    | Application Files                                                    |
|                                                                                                    | Executing Application File Name   CURRENT                            |
|                                                                                                    | Operation: Enable Timer                                              |
|                                                                                                    | Current Timer Setting: Disabled.                                     |
| A STATE OF THE STATE OF THE STA | UTC Timer:                                                           |
|                                                                                                    | Year: 2010 Month: 1 Day: 1 Hour: 0 Min.: 0                           |
|                                                                                                    | Repeat: Off                                                          |
|                                                                                                    |                                                                      |
|                                                                                                    | OK Cancel                                                            |
|                                                                                                    |                                                                      |
| Disable Timer                                                                                                    | Overrides all previously configured power-up timer settings.         |
|                                                                                                    | . , , , , , , , , , , , , , , , , , , ,                              |
| Delete File                                                                                                    | Deletes the currently selected application file.                     |

| Operation                 | Description                                                                                                    |
|---------------------------|----------------------------------------------------------------------------------------------------|
| Download File             | Allows you to download the currently selected application file to your browsing computer.                                                                                                    |
| Upload File               | Allows you to send a file from your browsing computer to the target Alloy receiver.                                                                                                    |
| Store Current File        | Allows you to store an application file including all current custom settings under a new name.                                                                                                    |
| Start Default Now         | Returns the receiver to factory default settings.                                                                                                    |
| Generate Clone File       | Allows you to create a named xml file including the receiver configuration items of your choice.                                                                                                    |
|                           | Application Files                                                                                                    |
|                           | Executing Application File Name   CURRENT                                                                                                    |
|                           | Operation: Generate Clone File  Filename: NetR9_Clone  Clone Security Configuration. Also fills user names and encrypted passwords in other records.  Clone IP Port and I/O Streams Configuration  Clone Ethernet Boot Configuration  Clone HTTP Configuration  Clone Email Alert, FTP, NTP Server Configuration  Clone Data Logger Configuration  Clone Data Logger Configuration  Clone Ephemeris and Almanac Data  Clone Miscellaneous (Everything Else)  Enable All Disable All |
| Install Clone File        | Tells the receiver to accept the clone file settings in a particular file.                                                                                                    |
| Upload Clone File         | Allows you to move a clone file from your browsing computer to the target receiver.                                                                                                    |
| Download Clone File       | Allows you to move a clone file from the receiver to your browsing computer.                                                                                                    |
| Delete Clone File         | Allows you to delete a clone file stored on the receiver.                                                                                                    |
| Upload&Install Clone File | Sends a clone file to the target Alloy while telling the receiver to accept and apply these settings.                                                                                                    |

The following generated Clone file selections are available:

| Generate Clone File Selection                  | Affected Items                                                                                                    |
|------------------------------------------------|----------------------------------------------------------------------------------------------------|
| Clone Security Configuration                   | Clones all security settings on the source receiver. See the Security menu.  All system users with Username, Password, and access settings.  Security status:  Enable  Enable  Disable                                                                                                    |
| Clone IP Port and I/O Streams<br>Configuration | Clones all Input/Output stream configurations from the source receiver.  See the I/O Configuration menu.  TCP/IP Port  NTripClient  NTripServer  NTripCasters  Serial ports  Bluetooth ports: If the "Maintain configuration when connection dropped" switch is set.  Note – The source receiver's clone files will not overwrite any ports currently configured on the recipient receiver.             |
| Clone Ethernet Boot Configuration              | Clones all Ethernet settings of the source receiver. See the Network Configuration/Ethernet menu.  IP Setup  DHCP  Static IP  IP Address  Netmask  Broadcast  Gateway  Force DNS Address switch  DNS Address  DNS Domain  Note — If the source receiver has a static IP address, you may need to edit the static IP address of the recipient receiver after the clone file is passed to that recipient. |
| Clone HTTP Configuration                       | Clones all HTTP and HTTPS settings of the source receiver. See the Network Configuration/HTTP menu.  HTTP Enable switch HTTP Server Port HTTPS Secure Enable switch HTTPS Secure Port Certificate Information                                                                                                    |

#### **Generate Clone File Selection**

#### **Affected Items**

Configuration

Clone Email Alert, FTP, NTP Server Clones all Email Alert controls, all FTP/FTP Push controls and NTPServer settings.

#### **Email alerts**

- **Enable switch**
- Authorization required switch
- **SMTP Server**
- **SMTP Port**
- From Email Address
- Any Alert switches

The user must enter the email address to which the email is to be sent, login, and the email password.

- FTP Server Enable switch
- **FTP Server Port**
- **FTP Push Controls** 
  - FTP Server Address
  - Remote Directory (at server)
  - Path Style
  - Rename setting

The user must enter the username and password

#### **NTP** server

- **External Time Servers**
- NTP Port
- **Enable switch**

#### Clone Data Logger Configuration

Clones all configured Data Logging Sessions from the source receiver.

- Session Name
- **Enable switch**
- Schedule setting
- Duration
- Measurement Interval
- **Smoothing settings**
- **Position Interval**
- File System setting
- Path and Name Style
- Pool setting
- FTP/Email Push switch

#### Clone Ephemeris and Almanac Data

Clones all Ephemeris and Almanac data from the source receiver for expediting SV tracking of recipient receiver.

- GPS Satellites SV1~SV32
- SBAS Satellites SV120~SV138
- GLONASS SV1~SV24
- Galileo GIOVE A and GIOVE B
- NAV Chan 0~11
- SBAS for correction
- WAAS Ephemeris and Iono Bands
- Position
- UTC
- Almanac Health

#### **Generate Clone File Selection**

#### **Affected Items**

Clone Miscellaneous (Everything Else)

- Position Controls
  - Elevation Mask
  - PDOP Mask
  - RTK Mode
  - Motion
  - Precisions
- General Controls
  - Event On/Off and Slope
  - External Frequency
  - Internal Battery UPS setting
  - 1PPS On/Off
  - Power Over Ethernet Enabled/Disabled
  - Ethernet Battery Charging setting
  - Shutdown Voltage settings
  - VFD Configuration
  - VFD Power Saver setting
- Tracking Controls
  - Everest setting
  - Clock Steering setting
  - Signal Enable switches and Options
- Antenna Settings
  - Antenna Type
  - Measurement Method
  - Antenna Height
- Reference Station settings
  - Latitude/Longitude/Height
  - CMR ID
  - RTCM 2.x/3.x ID
  - Station Name
  - Station Code
- Bluetooth Controls
- OmniSTAR Configuration
  - External OmniSTAR Data
  - Internal OmniSTAR Demodulator
  - SV Name
  - Seed with RTK setting
  - NAD83>ITRF Transformation switch

CHAPTER

## **Specifications**

- In this chapter:
  General specifications
  Physical specifications
  - **Electrical specifications**
  - **Communication specifications**

This chapter details the specifications for the Alloy GNSS reference receiver.

Specifications are subject to change without notice.

### **General specifications**

| Feature              | Specification                                                                                                    |
|----------------------|----------------------------------------------------------------------------------------------------|
| Keyboard and display | Vacuum Fluorescent Display (VFD), 16 characters by 2 rows Escape and Enter key for menu navigation 4 arrow keys (up, down, left, right) for option scrolls and data entry |
| Receiver type        | GNSS Reference receiver                                                                                                    |
| Antenna type         | Zephyr Geodetic Model 2 or Trimble GNSS Choke Ring antenna preferred.  Other models supported.                                                                            |

## **Physical specifications**

| Feature                                    | Specification                                                                                                    |
|--------------------------------------------|----------------------------------------------------------------------------------------------------|
| Dimensions (L x W x H)                     | 26.5 cm x 13.0 cm x 5.5 cm (10.43 in x 5.12 in x 2.16 in)                                                                                                    |
| Weight                                     | 1.75 kg (3.85 lb)                                                                                                    |
| Temperature <sup>1</sup> Operating Storage | -40 °C to +65 °C (-40 °F to +149 °F)<br>-40 °C to +80 °C (-40 °F to +176 °F)                                                                                                    |
| Humidity                                   | 100% condensing                                                                                                    |
| Ingress protection dustproof               | tested to IP67; waterproof for temporary immersion to a depth of 1 m (3.28 ft);                                                                                                    |
| Shock and vibration                        | Designed to survive a 1 m (3.28 ft) drop onto a hard surface.                                                                                                    |
| -                                          | g Survival to 75 g, 6 mS                                                                                                    |
| Shock, operating                           | To 25 g, 10 msec, saw-tooth                                                                                                    |
| Vibration                                  | 10 Hz to 300 Hz 0.04 g2 / Hz; 300 Hz to 1000 Hz -6 dB/Octave                                                                                                    |
| Tracking                                   | <ul> <li>Two advanced Trimble Maxwell 6 GNSS chipsets for a total of 440_channels</li> <li>Trimble EVEREST™ multipath signal rejection</li> <li>Trimble R-Track™ technology</li> <li>High precision multiple correlator for GNSS pseudorange measurements</li> <li>Unfiltered, unsmoothed pseudorange measurements data for low noise, low multipath error, low time domain correlation and high dynamic response</li> <li>Very low noise GNSS carrier phase measurements with &lt;1 mm precision in a 1 Hz bandwidth</li> <li>Signal-to-noise ratios reported in dB-Hz</li> <li>Proven Trimble low elevation tracking technology</li> <li>Current satellite signals tracked simultaneously:</li> </ul> |
|                                            | <ul> <li>GPS: L1 C/A, L2C, L2E (Trimble method for tracking L2P), L5</li> <li>GLONASS: L1 C/A and unencrypted P code, L2 C/A1 and unencrypted P code</li> <li>Galileo GIOVE-A and GIOVE-B</li> <li>SBAS: L1 C/A, L5 supporting WAAS, EGNOS and MSAS</li> <li>L-Band OmniSTAR VBS, HP and XP</li> </ul>                                                                                                    |

| Feature Specification                           |                       |
|-------------------------------------------------|-----------------------|
| Code Differential GNSS Positioning <sup>2</sup> |                       |
| Horizontal                                      | 0.25 m + 1 ppm RMS    |
| Vertical                                        | 0.50 m + 1 ppm RMS    |
| WAAS differential positioning <sup>3</sup>      | typically <5 m 3DRMS  |
| Static GNSS Surveying <sup>2</sup>              |                       |
| Baseline <30 km                                 |                       |
| Horizontal                                      | 3 mm + 0.1 ppm RMS    |
| Vertical                                        | 4 mm + 0.4 ppm RMS    |
| Baseline >30 km                                 |                       |
| Horizontal                                      | 4 mm + 0 ppm RMS      |
| Vertical                                        | 9 mm + 0 ppm RMS      |
| Real Time Kinematic Surveying <sup>2,4</sup>    |                       |
| Single Baseline <30 km                          |                       |
| Horizontal                                      | 8 mm + 1 ppm RMS      |
| Vertical                                        | 15 mm + 1 ppm RMS     |
| Networked RTK <sup>5</sup>                      |                       |
| Horizontal                                      | 8 mm + 0.5 ppm RMS    |
| Vertical                                        | 15 mm + 0.5 ppm RMS   |
| Initialization time                             | typically <10 seconds |
| Initialization reliability                      | typically >99.9%      |

 $<sup>^{1}</sup>$  The internal battery will operate from –20 °C to +50 °C (–4 °F to +122 °F). The internal battery charger will operate from 0 °C to 40 °C (32 °F to 104 °F).

<sup>&</sup>lt;sup>2</sup> Accuracy may be subject to degradation by multipath interference, obstructions, satellite geometry and atmospheric conditions. Always follow recommended survey practices.

Depends on WAAS/EGNOS system performance.
Alloy limited to 1,000 m RTK baseline length.

<sup>&</sup>lt;sup>5</sup> Networked RTK PPM values are referenced to the closest physical base station.

## **Electrical specifications**

| Feature                                               | Specification                                                                                                    |
|-------------------------------------------------------|----------------------------------------------------------------------------------------------------|
| Power                                                 |                                                                                                    |
| Internal                                              | Integrated internal battery 7.4 V, 7800 mA-hr, Lithium-ion                                                            |
|                                                       | Internal battery can operate as a UPS in the event of external power source outage                                    |
|                                                       | Internal battery will charge from external power source when input voltage is >12 V or via Power over Ethernet supply |
| External                                              | Power input on Lemo 7POS has a user-defined cut off threshold of 9.5 V or higher.                                     |
|                                                       | Power source supply (Internal / External) is hot swap capable in the event of power source removal or cut-off         |
|                                                       | Power input on Lemo ports is 9.5 V to 28 V DC external power input with overvoltage protection                        |
|                                                       | Receiver will auto power on when connected to external power of a user-defined voltage. The default value is 15 V.    |
| Power over Ethernet                                   | Requires a Class 3 Ethernet power supply.                                                                             |
| Power consumption                                     | 3.8 W nominal, dependent upon user settings                                                                           |
| Reference station operation times on internal battery | Up to 12 hours                                                                                                    |
| Regulatory                                            | RoHS<br>China RoHS                                                                                                    |
|                                                       | FCC Part 15.247 FCC certifications                                                                                    |
|                                                       | Class B Device FCC Part 15 and ICES-003 compliance                                                                    |
|                                                       | RSS-119 and RSS-247 Industry Canada compliance                                                                        |
|                                                       | CE mark compliance                                                                                                    |
|                                                       | C-Tick mark compliance                                                                                                |
|                                                       | UN ST/SG/AC.10.11/Rev. 3, Amend. 1 (Li-Ion battery)                                                                   |
| <u> </u>                                              | UN ST/SG/AC.10/27/Add. 2 (Li-Ion battery)                                                                             |
|                                                       | WEEE                                                                                                    |

### **Communication specifications**

| Feature                       | Specification                                           |
|-------------------------------|---------------------------------------------------------|
| Communications                |                                                         |
| Port 1 (D9 male)              | Full 9-wire RS-232                                      |
| Port 2 (OS 7P Lemo)           | 3-wire RS-232, 1PPS output, event input, DC power input |
| Port 3 (USB)                  | 5 pin Mini-B USB, operates in Device or Host modes      |
| RJ45 Jack                     | Ethernet, PoE                                           |
| Bluetooth <sup>1</sup>        | Fully integrated, fully sealed 2.4 GHz Bluetooth        |
| Receiver position update rate | 1 Hz, 2 Hz, 5 Hz, 10 Hz, 20 Hz, and 50 Hz positioning   |
| Data Input and Output         | CMR, CMR+™, CMRx, RTCM 2.1, 2.3, 2.3, 3.0, 3.1          |
| Outputs                       | NMEA, GSOF, RT17, RT27, BINEX                           |
| •                             |                                                         |

<sup>&</sup>lt;sup>1</sup> Bluetooth type approvals are country specific. Contact your local Trimble office or representative for more

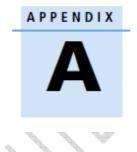

# NMEA-0183 Output

- In this appendix:

   NMEA-0183 message overview
  - Common message elements
  - **NMEA** messages

This appendix describes the formats of the subset of NMEA-0183 messages that are available for output by the receivers. For a copy of the NMEA-0183 Standard, go to the National Marine Electronics Association website at www.nmea.org.

#### NMEA-0183 message overview

When NMEA-0183 output is enabled, a subset of NMEA-0183 messages can be output to external instruments and equipment connected to the receiver serial ports. These NMEA-0183 messages let external devices use selected data collected or computed by the GNSS receiver.

All messages conform to the NMEA-0183 version 3.01 format. All begin with \$ and end with a carriage return and a line feed. Data fields follow comma (,) delimiters and are variable in length. Null fields still follow comma (,) delimiters but contain no information.

An asterisk (\*) delimiter and checksum value follow the last field of data contained in an NMEA-0183 message. The checksum is the 8-bit exclusive of all characters in the message, including the commas between fields, but not including the \$ and asterisk delimiters. The hexadecimal result is converted to two ASCII characters (0-9, A-F). The most significant character appears first.

The following table summarizes the set of NMEA messages supported by the receiver, and shows the page that contains detailed information about each message.

| Message       | Function                                                      | Page |
|---------------|---------------------------------------------------------------|------|
| ADV           | Position and Satellite information for RTK network operations | 84   |
| GGA           | Time, position, and fix related data                          | 85   |
| GSA           | GPS DOP and active satellites                                 | 86   |
| GST           | Position error statistics                                     | 87   |
| GSV           | Number of SVs in view, PRN, elevation, azimuth, and SNR       | 88   |
| HDT           | Heading from True North                                       | 89   |
| PTNL,AVR      | Time, yaw, tilt, range, mode, PDOP, and number of SVs for     | 90   |
|               | Moving Baseline RTK                                           |      |
| PTNL,GGK      | Time, position, position type and DOP values                  | 91   |
| PTNL,PJK      | Local coordinate position output                              | 92   |
| PTNL,VGK      | Time, locator vector, type and DOP values                     | 93   |
| PTNL,VHD      | Heading Information                                           | 94   |
| RMC Position, | Velocity, and Time                                            | 95   |
| ROT           | Rate of turn                                                  | 96   |
| VTG           | Actual track made good and speed over ground                  | 97   |
| ZDA           | UTC day, month, and year, and local time zone offset          | 98   |

Report max DQI=2 NMEA GGA string - When enabled, the Quality Indicator field in the GGA output message will never be greater than 2 (Differential GPS). Only to be used with legacy systems that do not fully support the NMEA standard.

Report max correction age 9 sec in NMEA GGA string – When enabled, the Age of differential data field in the GGA message will never be greater than 9 sec. Only to be used with legacy systems that do not fully support the NMEA standard.

Report extended information in NMEA GGA and RMC strings - By default this check box is enabled to provide high precision position data in the NMEA messages. You should clear this check box to conform to the NMEA standard message length of 82 characters. However, if you do, the precision of the position and altitude data is reduced by truncating the number of decimal places.

#### **Common message elements**

Each message contains:

- a message ID consisting of \$GP followed by the message type. For example, the message ID of the GGA message is \$GPGGA.
- a comma
- a number of fields, depending on the message type, separated by commas
- an asterisk
- a checksum value

Below is an example of a simple message with a message ID (\$GPGGA), followed by 13 fields and a checksum value:

\$GPGGA,172814.0,3723.46587704,N,12202.26957864,W,2,6,1.2,18.893,M,-25.669,M,2.0,0031\*4F

#### Message values

NMEA messages that the receiver generates contain the following values.

#### Latitude and longitude

Latitude is represented as *ddmm.mmmm* and longitude is represented as *dddmm.mmmm*, where:

- *dd* or *ddd* is degrees
- mm.mmmm is minutes and decimal fractions of minutes

#### **Direction**

Direction (north, south, east, or west) is represented by a single character: N, S, E, or W.

#### **Time**

Time values are presented in Universal Time Coordinated (UTC) and are represented as *hhmmss.cc*, where:

- hh is hours, from 00 through 23
- *mm* is minutes
- ss is seconds
- cc is hundredths of seconds

#### NMEA messages

When NMEA-0183 output is enabled, the following messages can be generated.

#### **ADV**

#### Position and Satellite information for RTK network operations

An example of the ADV message string is shown below. Table A.1 and Table A.2 describe the message fields. The messages alternate between subtype 110 and 120.

\$PGPPADV,110,39.88113582,-105.07838455,1614.125\*1M

Table A.1 ADV subtype 110 message fields

| Field | Meaning                                                                 |
|-------|-------------------------------------------------------------------------|
| 0     | Message ID \$PPGPADV                                                    |
| 1     | Message sub-type 110                                                    |
| 2     | Latitude                                                                |
| 3     | Longitude                                                               |
| 4     | Ellipsoid height                                                        |
| 6     | Elevation of second satellite, in degrees, 90° maximum                  |
| 7     | Azimuth of second satellite, degrees from True North, 000° through 359° |
| 8     | The checksum data, always begins with *                                 |

\$PGPPADV,120,21,76.82,68.51,29,20.66,317.47,28,52.38,276.81,22,42.26,198.96\*5D

Table A.2 ADV subtype 120 message fields

| Fie | ld Meaning                                                              |
|-----|-------------------------------------------------------------------------|
| 0   | Message ID \$PPGPADV                                                    |
| 1   | Message sub-type 120                                                    |
| 2   | First SV PRN number                                                     |
| 3   | Elevation of first satellite, in degrees, 90° maximum                   |
| 4   | Azimuth of first satellite, degrees from True North, 000° through 359°  |
| 5   | Second SV PRN number                                                    |
| 6   | Elevation of second satellite, in degrees, 90° maximum                  |
| 7   | Azimuth of second satellite, degrees from True North, 000° through 359° |
| 8   | The checksum data, always begins with *                                 |

#### **GGA**

#### **Time, Position, and Fix Related Data**

An example of the GGA message string is shown below. Table A.3 describes the message fields.

\$GPGGA,172814.0,3723.46587704,N,12202.26957864,W, 2,6,1.2,18.893,M,-25.669,M,2.0,0031\*4F

#### Table A.3 GGA message fields

| Field | Meaning                                                                                  |
|-------|------------------------------------------------------------------------------------------|
| 0     | Message ID \$GPGGA                                                                       |
| 1     | UTC of position fix                                                                      |
| 2     | Latitude                                                                                 |
| 3     | Direction of latitude:                                                                   |
|       | N: North                                                                                 |
|       | S: South                                                                                 |
| 4     | Longitude                                                                                |
| 5     | Direction of longitude:                                                                  |
|       | E: East                                                                                  |
|       | W: West                                                                                  |
| 6     | GPS Quality indicator:                                                                   |
|       | 0: Fix not valid                                                                         |
|       | 1: GPS fix                                                                               |
|       | 2: Differential GPS fix                                                                  |
|       | 4: Real Time Kinematic, fixed integers                                                   |
|       | 5: Real Time Kinematic, float integers                                                   |
| 7     | Number of SVs in use, range from 00 through 12                                           |
| 8     | HDOP                                                                                     |
| 9     | Orthometric height (MSL reference)                                                       |
| 10    | M: unit of measure for orthometric height is meters                                      |
| 11    | Geoid separation                                                                         |
| 12    | M: geoid separation is measured in meters                                                |
| 13    | Age of differential GPS data record, Type 1 or Type 9. Null field when DGPS is not used. |
| 14    | Reference station ID, ranging from 0000 through 1023. A null field when any reference    |
|       | station ID is selected and no corrections are received.                                  |
| 15    | The checksum data, always begins with *                                                  |

#### **GSA**

#### **GPS DOP and active satellites**

An example of the GSA message string is shown below. Table A.4 describes the message fields.

\$GPGSA,<1>,<2>,<3>,<3>,<3>,<4>,<5>,<6>\*<7><CR><LF>

Table A.4 GSA message fields

| Field | Meaning                                                                        |
|-------|--------------------------------------------------------------------------------|
| 0     | Message ID \$GPGSA                                                             |
| 1     | Mode 1, M = manual, A = automatic                                              |
| 2     | Mode 2, Fix type, 1 = not available, 2 = 2D, 3 = 3D                            |
| 3     | PRN number, 01 through 32, of satellite used in solution, up to 12 transmitted |
| 4     | PDOP-Position dilution of precision, 0.5 through 99.9                          |
| 5     | HDOP-Horizontal dilution of precision, 0.5 through 99.9                        |
| 6     | VDOP-Vertical dilution of precision, 0.5 through 99.9                          |
| 7     | The checksum data, always begins with *                                        |

#### **GST**

#### **Position Error Statistics**

An example of the GST message string is shown below. Table A.5 describes the message fields.

\$GPGST,172814.0,0.006,0.023,0.020,273.6,0.023,0.020,0.031\*6A

Table A.5 GST message fields

| Field | Meaning                                                                                 |
|-------|-----------------------------------------------------------------------------------------|
| 0     | Message ID \$GPGST                                                                      |
| 1     | UTC of position fix                                                                     |
| 2     | RMS value of the pseudorange residuals; includes carrier phase residuals during periods |
|       | of RTK(float) and RTK(fixed) processing                                                 |
| 3     | Error ellipse semi-major axis 1 sigma error, in meters                                  |
| 4     | Error ellipse semi-minor axis 1 sigma error, in meters                                  |
| 5     | Error ellipse orientation, degrees from true north                                      |
| 6     | Latitude 1 sigma error, in meters                                                       |
| 7     | Longitude 1 sigma error, in meters                                                      |
| 8     | Height 1 sigma error, in meters                                                         |
| 9     | The checksum data, always begins with *                                                 |

#### **GSV**

#### **Satellite Information**

The GSV message string identifies the number of SVs in view, the PRN numbers, elevations, azimuths, and SNR values. An example of the GSV message string is shown below. Table A.6 describes the message fields.

\$GPGSV,4,1,13,02,02,213,,03,-3,000,,11,00,121,,14,13,172,05\*67

Table A.6 GSV message fields

| Field | Meaning                                                        |
|-------|----------------------------------------------------------------|
| 0     | Message ID \$GPGSV                                             |
| 1     | Total number of messages of this type in this cycle            |
| 2     | Message number                                                 |
| 3     | Total number of SVs visible                                    |
| 4     | SV PRN number                                                  |
| 5     | Elevation, in degrees, 90° maximum                             |
| 6     | Azimuth, degrees from True North, 000° through 359°            |
| 7     | SNR, 00–99 dB (null when not tracking)                         |
| 8-11  | Information about second SV, same format as fields 4 through 7 |
| 12-15 | Information about third SV, same format as fields 4 through 7  |
| 16-19 | Information about fourth SV, same format as fields 4 through 7 |
| 20    | The checksum data, always begins with *                        |

#### HDT

#### **Heading from True North**

The HDT string is shown below, and Table A.7 describes the message fields.

\$GPHDT,123.456,T\*00

Table A.7 Heading from true north fields

| Field | Meaning                                     |  |
|-------|---------------------------------------------|--|
| 0     | Message ID \$GPHDT                          |  |
| 1     | Heading in degrees                          |  |
| 2     | T: Indicates heading relative to True North |  |
| 3     | The checksum data, always begins with *     |  |

#### PTNL, AVR

#### Time, Yaw, Tilt, Range for Moving Baseline RTK

The PTNL, AVR message string is shown below, and Table A.8 describes the message fields.

\$PTNL,AVR,181059.6,+149.4688,Yaw,+0.0134,Tilt,,,60.191,3,2.5,6\*00

Table A.8 AVR message fields

| Field | Meaning                                            |
|-------|----------------------------------------------------|
| 0     | Message ID \$PTNL,AVR                              |
| 1     | UTC of vector fix                                  |
| 2     | Yaw angle in degrees                               |
| 3     | Yaw                                                |
| 4     | Tilt angle in degrees                              |
| 5     | Tilt                                               |
| 6     | Reserved                                           |
| 7     | Reserved                                           |
| 8     | Range in meters                                    |
| 9     | GPS quality indicator:                             |
|       | 0: Fix not available or invalid                    |
|       | 1: Autonomous GPS fix                              |
|       | 2: Differential carrier phase solution RTK (Float) |
|       | 3: Differential carrier phase solution RTK (Fix)   |
|       | 4: Differential code-based solution, DGPS          |
| 10    | PDOP                                               |
| 11    | Number of satellites used in solution              |
| 12    | The checksum data, always begins with *            |

#### PTNL, GGK

#### Time, Position, Position Type, DOP

An example of the PTNL,GGK message string is shown below. Table A.9 describes the message fields.

\$PTNL,GGK,172814.00,071296,3723.46587704,N,12202.26957864,W,3,06,1.7,EHT-6.777,M\*48

Table A.9 PTNL,GGK message fields

| Field | Meaning                                                                           |
|-------|-----------------------------------------------------------------------------------|
| 0     | Message ID \$PTNL,GGK                                                             |
| 1     | UTC of position fix                                                               |
| 2     | Date                                                                              |
| 3     | Latitude                                                                          |
| 4     | Direction of latitude:                                                            |
|       | N: North                                                                          |
|       | S: South                                                                          |
| 5     | Longitude                                                                         |
| 6     | Direction of Longitude:                                                           |
|       | E: East                                                                           |
|       | W: West                                                                           |
| 7     | GPS Quality indicator:                                                            |
|       | 0: Fix not available or invalid                                                   |
|       | 1: Autonomous GPS fix                                                             |
|       | 2: Differential, floating carrier phase integer-based solution, RTK(float)        |
|       | 3: Differential, fixed carrier phase integer-based solution, RTK(fixed)           |
|       | 4: Differential, code phase only solution (DGPS). Also, OmniSTAR XP/HP converging |
|       | 5: SBAS solution – WAAS, EGNOS                                                    |
|       | 6: RTK Float 3D in a VRS/Network. Also OmniSTAR XP/HP converged                   |
|       | 7: RTK Fixed 3D in a VRS/Network                                                  |
|       | 8: RTK Float 2D in a VRS/Network                                                  |
| 8     | Number of satellites in fix                                                       |
| 9     | DOP of fix                                                                        |
| 10    | Ellipsoidal height of fix                                                         |
| 11    | M: ellipsoidal height is measured in meters                                       |
| 12    | The checksum data, always begins with *                                           |

**Note** – The PTNL,GGK message is longer than the NMEA-0183 standard of 80 characters.

#### PTNL, VGK

#### **Vector Information**

An example of the PTNL,VGK message string is shown below. Table A.11 describes the message fields.

 $\verb|\$PTNL,VGK|, 160159.00|, 010997|, -0000.161|, 00009.985|, -0000.002|, 3|, 07|, 1|, 4|, M*0B|$ 

Table A.11 PTNL,VGK message fields

| Field | Meaning                                                                           |
|-------|-----------------------------------------------------------------------------------|
| 0     | Message ID \$PTNL,VGK                                                             |
| 1     | UTC of vector in hhmmss.ss format                                                 |
| 2     | Date in mmddyy format                                                             |
| 3     | East component of vector, in meters                                               |
| 4     | North component of vector, in meters                                              |
| 5     | Up component of vector, in meters                                                 |
| 6     | GPS Quality indicator:                                                            |
|       | 0: Fix not available or invalid                                                   |
|       | 1: Autonomous GPS fix                                                             |
|       | 2: Differential, floating carrier phase integer-based solution, RTK(float)        |
|       | 3: Differential, fixed carrier phase integer-based solution, RTK(fixed)           |
|       | 4: Differential, code phase only solution (DGPS). Also, OmniSTAR XP/HP converging |
|       | 5: SBAS solution – WAAS, EGNOS                                                    |
|       | 6: RTK Float 3D in a VRS/Network. Also OmniSTAR XP/HP converged                   |
|       | 7: RTK Fixed 3D in a VRS/Network                                                  |
|       | 8: RTK Float 2D in a VRS/Network                                                  |
| 7     | Number of satellites if fix solution                                              |
| 8     | DOP of fix                                                                        |
| 9     | M: Vector components are in meters                                                |
| 10    | The checksum data, always begins with *                                           |

#### PTNL, VHD

#### **Heading Information**

An example of the PTNL,VHD message string is shown below. Table A.12 describes the message fields.

 $\verb|\$PTNL,VHD|,030556.00|,093098|,187.718|,-22.138|,-76.929|,-5.015|,0.033|,0.006|,3,07|,2.4|, M*22|$ 

Table A.12 PTNL,VHD message fields

| Field | Meaning                                                                           |
|-------|-----------------------------------------------------------------------------------|
| 0     | Message ID \$PTNL,VHD                                                             |
| 1     | UTC of position in hhmmss.ss format                                               |
| 2     | Date in mmddyy format                                                             |
| 3     | Azimuth                                                                           |
| 4     | ΔAzimuth/ΔTime                                                                    |
| 5     | Vertical Angle                                                                    |
| 6     | ΔVertical/ΔTime                                                                   |
| 7     | Range                                                                             |
| 8     | ΔRange/ΔTime                                                                      |
| 9     | GPS Quality indicator:                                                            |
|       | 0: Fix not available or invalid                                                   |
|       | 1: Autonomous GPS fix                                                             |
|       | 2: Differential, floating carrier phase integer-based solution, RTK(float)        |
|       | 3: Differential, fixed carrier phase integer-based solution, RTK(fixed)           |
|       | 4: Differential, code phase only solution (DGPS). Also, OmniSTAR XP/HP converging |
|       | 5: SBAS solution – WAAS, EGNOS                                                    |
|       | 6: RTK Float 3D in a VRS/Network. Also OmniSTAR XP/HP converged                   |
|       | 7: RTK Fixed 3D in a VRS/Network                                                  |
|       | 8: RTK Float 2D in a VRS/Network                                                  |
| 10    | Number of satellites used in solution                                             |
| 11    | PDOP                                                                              |
| 12    | The checksum data, always begins with *                                           |

#### **RMC**

#### Position, Velocity, and Time

The RMC string is shown below, and Table A.13 describes the message fields.

\$GPRMC,123519,A,4807.038,N,01131.000,E,022.4,084.4,230394,003.1,W\*6A

Table A.13 GPRMC message fields

| Field | Meaning                                    |     |
|-------|--------------------------------------------|-----|
| 0     | Message ID \$GPRMC                         |     |
| 1     | UTC of position fix                        |     |
| 2     | Status A=active or V=void                  |     |
| 3     | Latitude                                   |     |
| 4     | Longitude                                  |     |
| 5     | Speed over the ground in knots             |     |
| 6     | Track angle in degrees (True)              |     |
| 7     | Date                                       |     |
| 8     | Magnetic variation in degrees              | A A |
| 9     | The checksum data, always begins with $st$ |     |

#### **ROT**

#### **Rate and Direction of Turn**

The ROT string is shown below, and Table A.14 describes the message fields.

\$GPROT,35.6,A\*4E

Table A.14 ROT message fields

| Field | Meaning                                                        |
|-------|----------------------------------------------------------------|
| 0     | Message ID \$GPROT                                             |
| 1     | Rate of turn, degrees/minutes, "—" indicates bow turns to port |
| 2     | A: Valid data                                                  |
|       | V: Invalid data                                                |
| 3     | The checksum data, always begins with *                        |

#### VGT

## **Speed Over Ground or Track Made Good and Speed Over**

An example of the VTG message string is shown below. Table A.15 describes the message fields.

\$GPVTG,,T,,M,0.00,N,0.00,K\*4E

Table A.15 VTG message fields

| Field | Meaning                                          |
|-------|--------------------------------------------------|
| 0     | Message ID \$GPVTG                               |
| 1     | Track made good (degrees true)                   |
| 2     | T: track made good is relative to true north     |
| 3     | Track made good (degrees magnetic)               |
| 4     | M: track made good is relative to magnetic north |
| 5     | Speed, in knots                                  |
| 6     | N: speed is measured in knots                    |
| 7     | Speed over ground in kilometers/hour (kph)       |
| 8     | K: speed over ground is measured in kph          |
| 9     | The checksum data, always begins with *          |

#### **ZDA**

#### **UTC Day, Month, And Year, and Local Time Zone Offset**

An example of the ZDA message string is shown below. Table A.16 describes the message fields.

\$GPZDA,172809,12,07,1996,00,00\*45

Table A.16 ZDA message fields

| Field | Meaning                                                             |
|-------|---------------------------------------------------------------------|
| 0     | Message ID \$GPZDA                                                  |
| 1     | UTC                                                                 |
| 2     | Day, ranging between 01 and 31                                      |
| 3     | Month, ranging between 01 and 12                                    |
| 4     | Year                                                                |
| 5     | Local time zone offset from GMT, ranging from 00 through ±13 hours  |
| 6     | Local time zone offset from GMT, ranging from 00 through 59 minutes |
| 7     | The checksum data, always begins with *                             |

Fields 5 and 6 together yield the total offset. For example, if field 5 is -5 and field 6 is +15, local time is 5 hours and 15 minutes earlier than GMT.

APPENDIX

# Upgrading the Receiver Firmware

#### In this appendix:

- The WinFlash utility
- Upgrading the receiver firmware
- Forcing the receiver into Monitor mode

The receiver is supplied with the latest version of the receiver firmware already installed. If a later version of the firmware becomes available, use the WinFlash utility to upgrade the firmware on your receiver.

Firmware updates are available to download from the Trimble website. Go to www.trimble.com/Support and select the link to the receiver that you need updates for and then click Downloads. Running the WinFlash installer installs the appropriate files to your hard drive.

You can also upgrade the Alloy receiver through the web interface. The firmware file required to upgrade the receiver through the Web interface is located in C:\Program Files\Trimble\WinFlash\Firmware. The file type required is the format ppp vxxx.timg where ppp represents the platform and xxx represents the version of firmware.

#### The WinFlash utility

The WinFlash utility communicates with Trimble products to perform various functions including:

- installing software, firmware, and option upgrades
- running diagnostics (for example, retrieving configuration information)
- configuring radios

For more information, online help is also available when using the WinFlash utility **Note** – The WinFlash utility runs on Microsoft Windows XP operating systems.

#### **Installing the WinFlash utility**

You can download the WinFlash utility from the Trimble website. This is a self extracting executable which will guide you through the software installation process.

#### Upgrading the receiver firmware

- 1. Start the WinFlash utility. The *Device Configuration* screen appears.
- 2. From the Device type list, select your receiver.
- 3. From the PC serial port field, select the serial (COM) port on the computer that the receiver is connected to and then click Next.

The Operation Selection screen appears. The Operations list shows all of the supported operations for the selected device. A description of the selected operation is shown in the Description field.

Select Load GPS software and then click Next.

The GPS Software Selection window appears. This screen prompts you to select the software that you want to install on the receiver.

From the Available Software list, select the latest version and then click Next.

The Settings Review window appears. This screen prompts you to connect the receiver, suggests a connection method, and then lists the receiver configuration and selected operation.

If all is correct, click Finish.

Based on the selections shown above, the Software Upgrade window appears and shows the status of the operation (for example, Establishing communication with <your receiver>. Please wait.).

7. Click OK.

The Software Upgrade window appears again and states that the operation was completed successfully.

- 8. To select another operation, click **Menu**; to quit, click **Exit**. If you click **Exit**, the system prompts you to confirm.
- 9. Click OK.

#### Forcing the receiver into Monitor mode

If the receiver will not go into Monitor mode to load new firmware, complete the following steps:

- 1. Turn off the receiver.
- Press and hold while turning on the receiver.
- Continue to hold the 
  button as the display shows the countdown timer.
- Once the display shows Remote Monitor Active:1, release the button.
- The receiver is forced into Monitor mode and you can load the new firmware.

# APPENDIX

## **Troubleshooting**

## In this appendix: Receiver issues

Use this appendix to identify and solve common problems that may occur with the receiver.

Please read this section before you contact Technical Support.

#### **Receiver issues**

This section describes some possible receiver issues, possible causes, and how to solve them.

| Issue                           | Possible cause                                        | Solution                                                                                                  |
|---------------------------------|-------------------------------------------------------|----------------------------------------------------------------------------------------------------|
| The receiver does               | External power is too low.                            | Check the charge on the external battery and, if applicable, check                                        |
| not turn on.                    | to be small or account to be a large                  | the fuse.                                                                                                 |
|                                 | Internal power is too low.                            | Check the charge on the internal battery.                                                                 |
|                                 | External power is not                                 | Check that the Lemo connector is seated correctly and that the cable                                      |
|                                 | properly connected.                                   | is secured to the receiver.                                                                               |
|                                 |                                                       | Check for broken or bent pins in the connector.                                                           |
|                                 | Faulty power cable.                                   | Check that you are using the correct cable for the port/battery.                                          |
|                                 |                                                       | Check that the correct battery is connected to a particular port.                                         |
|                                 |                                                       | Check pinouts with a multimeter to ensure internal wiring is intact.                                      |
| Receiver does not               | Insufficient memory.                                  | Delete old files. Do one of the following:                                                                |
| log data.                       |                                                       | <ul> <li>Press o for 35 seconds.</li> </ul>                                                               |
|                                 |                                                       | <ul> <li>Use the delete and purge functions in the Data Logging<br/>menu of the web interface.</li> </ul> |
|                                 | The constitute in the Association of                  |                                                                                                    |
|                                 | The receiver is tracking fewer than four satellites.  | Wait until the receiver display shows that more than four satellites are being tracked.                   |
|                                 | rewer than four satellites.                           | are being tracked.                                                                                        |
|                                 | The internal memory needs                             | Press of for 35 seconds.                                                                                  |
|                                 | to be reformatted                                     |                                                                                                    |
| The receiver is not responding. | Receiver needs a soft reset.                          | Turn off the receiver and then turn it back on again.                                                     |
|                                 | Receiver needs a full reset. Press on for 35 seconds. |                                                                                                    |
| The reference                   | Port settings between                                 | Check the port settings for the receiver by using the front panel or                                      |
| station receiver is             | reference receiver and radio                          | the Web interface. Check that the radio ports are correctly set up.                                       |
| not broadcasting                | are incorrect.                                        |                                                                                                    |
|                                 | Faulty cable between                                  | Try a different cable.                                                                                    |
|                                 | receiver and radio.                                   | Examine the ports for missing pins.                                                                       |
|                                 |                                                       | Use a multimeter to check pinouts.                                                                        |
|                                 |                                                       | · ·                                                                                                    |
|                                 | No power to radio.                                    | If the radio has its own power supply, check the charge and                                               |
|                                 |                                                       | connections.                                                                                              |
| Rover receiver is               | The base station receiver is                          | See the issue, The base station receiver is not broadcasting, above.                                      |
| not receiving radio.            | not broadcasting.                                     | ,                                                                                                    |
| Office                          |                                                       |                                                                                                    |
|                                 | Incorrect over air baud rates between reference and   | Connect to the rover receiver radio, and make sure that it has the                                        |
|                                 | rover.                                                | same setting as the reference receiver.                                                                   |
|                                 |                                                       |                                                                                                    |
|                                 | Incorrect port settings                               | If the radio is receiving data and the receiver is not getting radio                                      |
|                                 | between roving external                               | communications, use the controlling software to verify port settings.                                     |
|                                 | radio and receiver.                                   |                                                                                                    |
|                                 | The radio antenna cable and                           | Make sure that the external radio antenna cable is connected                                              |
|                                 | GNSS antenna cable are                                | between the TNC connector marked RADIO and the radio                                                      |
|                                 | mixed up.                                             | antenna.                                                                                                  |
|                                 |                                                       |                                                                                                    |

| Issue                                           | Possible cause                                             | Solution                                                                                                    |
|-------------------------------------------------|------------------------------------------------------------|----------------------------------------------------------------------------------------------------|
| The receiver is not receiving satellite signals | The GNSS antenna cable is loose.                           | Make sure that the GNSS antenna cable is tightly seated in the antenna connection on the GNSS antenna.                                                                            |
|                                                 | The cable is damaged.                                      | Check the cable for any signs of damage. A damaged cable can inhibit signal detection from the antenna at the receiver                                                            |
|                                                 | The GNSS antenna is not in clear line of sight to the sky. | <ul> <li>Make sure that the GNSS antenna is located with a clear view of the sky.</li> <li>Restart the receiver as a last resort (turn off and then turn it on again).</li> </ul> |

APPENDIX

## **Programmatic Interface**

#### In this appendix:

Receiver issues

Use this appendix to identify and solve common problems that may occur with the receiver.

Please read this section before you contact Technical Support.

#### **Overview**

This section describes the Programmatic Interface which is a method of remotely controlling a Trimble GNSS receiver using easily generated text-based commands. This interface exists in parallel to the Graphical User Interface (GUI) that is accessible through the HTTP and HTTPS ports of the receiver. The GUI interface uses HTML web pages to provide visual, point-and-click access to all information and controls on the system. It is designed to be interactive with the user, and is not well suited for automating remote control tasks. The Programmatic Interface provides a matching functionality using a more machine friendly method. It accepts easily generated, text-based commands as requests to the GNSS receiver. The GNSS receiver responds with simple, plain-text answers that are easily interpreted by an automatic process.

Programmatic commands are submitted to the GNSS receiver using the same TCP/IP channels used by the GUI-browser interface. They both use the HTTP or HTTPS protocol to submit CGI requests encoded in URLs. Response documents are then returned to the remote computer using the same channels. The only differences between GUI requests and Programmatic requests are the exact URLs used and the types of responses returned.

Secure operations using the Programmatic Interface are available in two ways. First, the interface can be accessed through the HTTPS protocol, which encrypts all transactions. This prevents anyone from observing the interactions. Note that the commands can be accessed over the unencrypted HTTP port as well, which is not encrypted.

The second level of security is provided by the HTTP Security mechanism. All programmatic commands are handled through the web server inside the GNSS Receiver. This security has three levels:

| State            | Access                                                                                                    |
|------------------|----------------------------------------------------------------------------------------------------|
| Disabled         | Any user can execute any programmatic command.                                                                                                    |
| Enabled          | A valid user account must be supplied with each Programmatic Interface request. The capabilities for that account may limit the types of requests that the user can make.                                      |
| Enabled With     | Many commands can be executed without providing a username and                                                                                                    |
| Anonymous Access | account. These would be primarily "show" commands that will not alter the configuration of the system. The capabilities of the                                                                                 |
|                  | anonymous user can be customized to include file download and file deletion. However, Programmatic Commands beyond that limited scope are not allowed unless an authorized account name and password are used. |

Note that HTTP Security is NOT enabled by default. You must set Enabled or Enabled-With-Anonymous-Access restrictions before accounts and passwords will be required for the Programmatic Interface. See sample code later in this document for examples of how you can encode your requests when a Security mode is enabled.

#### **Format of the Programmatic Commands**

Programmatic commands are formatted as if they were URL CGI requests. A typical request would look like:

http://ALLOY-17332/prog/enable?session&name=HiRate

| Variable                            | Description                                                                                                    |
|-------------------------------------|----------------------------------------------------------------------------------------------------|
| http:                               | The protocol to use, either 'http:' or 'https:'                                                                                                    |
| //ALLOY-7332<br>or<br>//10.1.150.72 | The name or IP address of the GNSS receiver that is the target of the command.  Must be preceded by two slashes, '//'.                                                                                                    |
| /prog                               | Indicator to the GNSS receiver web server that this is a programmatic request. This triggers the command parser to interpret the command.                                                                                                    |
| /enable                             | The Verb. This is the action requested. Verbs can be one of:  Show Set Reset Enable Disable Delete Download Upload In this sample, the Verb is 'enable'.                                                                                                    |
| ?session                            | <ul> <li>This is an Object type on which the action is to be performed. Objects can be:</li> <li>A state or characteristic of the system, such as the Serial Number.</li> <li>A function control, such as ElevationMask or data logging Session.</li> <li>A file object, like a logged data file, or a firmware file.</li> <li>In this sample, the Object is a data logging Session.</li> </ul>     |
| &name=HiRate                        | A parameter that picks one of several objects, or describes characteristics that qualify the command request. In this sample, the 'name' parameter gives the name of the specific data logging Session that is to be enabled. Parameters are usually of the form paramname=value. Multiple parameters can be given for a single command. They all must be separated by ampersand characters, ' & '. |

The general command format is:

http://SystemName/prog/Verb?Object&param=value&param=value...

In most of this document, parts of that format will be left out for clarity. So commands will be shown as

Verb Object param=value param=value ...

As far as is possible, Verbs, Objects, parameter names, and parameter values are Case Insensitive. That is, you can use any combination of upper and lower case characters, anywhere in the commands. The exceptions are items like SystemName, file names, session names, account names, passwords, etc. These exceptions are called out in the parameter descriptions for each command.

Command parameters are of the form paramname=value. The value is a string of characters, usually a number or a single word. A few parameter values can contain multiple items concatenated into a single string, often with punctuation. For example, some parameters allow a comma-separated list like this:

Set GpsSatControls disable=5,8,23

In such cases, the parameter listing in the command description will show the acceptable formats. Some parameters define an arbitrary string of characters which can include spaces, ampersands or other punctuation characters. These characters may cause problems when encoded in URLs. It is best to express them as "%xx" values, where 'xx' is the hexadecimal equivalent of the ASCII character. Common values that need encoding are:

| Hex | ASCII           |
|-----|-----------------|
| %20 | Space           |
| %25 | Percent, %      |
| %26 | Ampersand, &    |
| %3F | QuestionMark, ? |

Most other characters will not require encoding, but it cannot hurt to encode them if there is any doubt.

# **Uploading Files**

A small number of commands are used to transfer a file from an external computer into the GNSS receiver. These commands all use the verb **Upload**. The process for uploading a file is more complex than a simple URL/CGI submission. Instead of an http GET request, a "POST" request is used. Programming with Upload commands requires using special techniques. See the upload examples below in the Curl and Perl sections. Also see the documentation for the Upload FirmwareFile command.

# **Responses to Commands**

Programmatic Interface requests will trigger a response from the GNSS Receiver. The response is usually a plain-text ASCII document which is returned using the HTTP or HTTPS protocol. The response can take one of several forms:

- A single line data response.
- A multi-line data response.
- A single line action response.
- A single line error message.
- A binary file.

# Single Line Data Response

These are usually the result of "Show" commands, where the data returned is simple enough to fit on a single text line. For example, the response to command Show SerialNumber will be:

SerialNumber sn=1234A56789

Single-line responses can be arbitrary text, but most often they are similar to a Set command format, showing an object name with parameters. For example, Show GpsSatControls returns:

GpsSatControls enable=all disable=5,6 ignoreHealth=7

This string is exactly what must be appended to the Set verb, in order to restore the controls to the current state.

# **Multi-Line Data Response**

Some responses are too lengthy to be returned in a single line of text. In this case, the response will be spread over multiple lines, with leading and trailing lines that frame the data. Both framing lines will start with '<' and end with '>'. Between the two characters will be some text that shows which command was used to trigger the response. For example, the Show Sessions command produces a response like this:

```
<Show Sessions>
Session name=CORSA enable=yes schedule=Continuous ....
Session name=CORSB enable=no schedule=Continuous....
Session name=CORSC enable=no schedule=Continuous ....
<end of Show Sessions>
```

Schematically, the multi-line format takes the form:

```
<Verb Object Parameters>
Zero or more lines of ASCII data.
<end of Verb Object Parameters>
```

The following should be noted:

- A multi-line response may have zero lines of data inside the frame.
- There is no way of determining the length of the response other than counting lines until the end-of-response line is found.
- Any command that can return a multi-line response will always do so, even if the information could fit in a single line response.

## Single Line Action Response - 'OK:'

All commands that use a verb besides *Show* attempt to initiate an action besides returning some data. The response to these commands indicates two things: whether the command succeeded and what the results of the action were. Successful execution of the command is always shown by a response line that starts with *OK*:. This is followed, on the same line, by descriptive text indicating what action was taken.

Often the descriptive text takes the form of the response from a corresponding *Show* command that shows the new state of the object being controlled. For example, the command *Set Pps enable=yes slope=positive* returns

OK: PPS enable=yes slope=positive

Some commands allow partial parameter lists, and then use defaults for the unspecified values. In these cases, the OK response will always show the complete list of settings that the affected object now has.

In other cases the descriptive text will show an appropriate description of what action was taken. For example:

Delete IoPort port=TcpPort5066
OK: IoPort TcpPort5066 is deleted.

Reset GnssData

OK: Clearing GnssData and restarting system.

### A Single Line Error Message

If the command parser has difficulty understanding or implementing a command, it will respond with a single line error message. The message will indicate why the command was rejected or why it failed to execute. Here are some examples:

Show

ERROR: Invalid command 'Show'

**Shw System** 

ERROR: Invalid verb 'Shw'

**Show Serial** 

ERROR: Unknown command: 'show?serial'

**Show SerialNumber** 

SerialNumber sn=60350239BF Enable Session name=testing ERROR: No Session 'testing' exists. Set multipathReject enable=maybe

ERROR: Invalid Yes/No Argument : set?multipathreject&enable=maybe

# **Binary File Response**

Some commands return a non-ASCII response, in the form of an 'application/octet-stream' binary document. This is only used by the Download File command. Receiving such a document may require special processing.

# **How to use Programmatic Commands**

In order to use the Programmatic Interface commands, the following must be available:

- A GNSS Receiver on a TCP/IP link. This could be either an Ethernet connection or a PPP connection over a serial port.
- A computer that can send HTTP requests over the TCP/IP link to the GNSS Receiver. This is assured if a web-browser can communicate using the GNSS Receiver Browser-GUI interface.
- A programming tool that allows sending CGI requests, and receives the responses. On most Unix/Linux systems this can be satisfied with the command-line utilities perl or curl.

Programmatic commands have to be encoded as URL or CGI requests. This requires assembling several pieces of information.

- The desired protocol (http or https).
- The DNS name or IP address of the target system.
- The Verb, Object, and Parameters forming the command.

The URL will be of the form:

http://SystemName/prog/Verb?Object&param=value&param=value...

If any parameter values have special characters in them, like spaces or ampersands, these must be encoded using %hex formatting. For example, each space must be replaced with the sequence %20.

Once the URL is determined, the CGI transmission tool is used to send a "GET" request, containing the encoded command, to the target GNSS Receiver. The GNSS Receiver will respond by sending back a document in one of the five response types. Almost all responses are simple ASCII text which can then be displayed or parsed as the application requires.

One exception to the previous paragraph is the case of uploading a file to the GNSS Receiver. Upload commands use a "POST" request instead of a "GET" request. See Uploading Files for details.

# **Using Curl**

A simple method of testing out Programmatic commands is to manually feed the URLs into curl, a commonly available command line tool. Here is a sample Unix session that shows the usage.

```
$ curl 'http://Alloy.Trimble.com/prog/show?serialNumber'
SerialNumber sn=60350239BF
```

\$ curl 'http://Alloy.Trimble.com/prog/show?gpstime' GpsTime gpsweek=1244 weekseconds=437597

\$ curl 'http://Alloy.Trimble.com/prog/badcommand?abc' ERROR: invalid verb 'badcommand'

\$ curl 'http://Alloy.Trimble.com/prog/set?elevationmask&mask=10'

OK: ElevationMask mask=10

\$ curl 'http://Alloy.Trimble.com/prog/show?position' <Show Position> GpsWeek 1244

WeekSeconds 498154.0 Latitude 37.3891271874 deg Longitude -122.0368443968 deg

Altitude -4.898 meters

<end of Show Position>

Multiple curl commands could be assembled into a shell script to implement a basic form of remote control.

If the GNSS Receiver has Security enabled, an account name and password will be required in order to use the Programmatic Interface commands. Curl accepts these in a '-u' command line argument. For example:

\$ curl -u admin:adminpw 'http://Alloy.trimble.com/prog/show?serialNumber' SerialNumber sn=60350239BF

That submits the request, using account name 'admin' and password 'adminpw'. Binary file downloads with Curl simply require directing the output to a file.

```
$ path=/Internal
$ name=60350239BF200906181935.T01
$ curl "http://Alloy/prog/download?file&path=$path/$name" > $name
$
```

Note that there is no command line response in this case. If an error occurred (for instance, if the file didn't exist in the GNSS Receiver) the message would end up in the file.

File upload commands require curl to format a POST request, with a binary attachment. Curl implements this with a -F option:

```
$ f=/tmp/fina V401.timg
$ curl 'http://Alloy/prog/upload?firmwareFile' -F firmwareFile=@$f
```

That command would upload a new firmware image file to the GNSS Receiver, and trigger an installation of the new firmware.

### **Using Perl**

Perl is a powerful scripting language. The language comes with numerous library packages which allow it to be used to automate many complex tasks. It is also available on most operating systems, which makes it good for cross-platform applications.

Perl can easily be used to control a GNSS Receiver using the Programmatic Interface commands. A simple method uses LWP - a Library for WWW access in Perl. On Linux, use man LWP for overview documentation. This is a powerful and complex package, which cannot be documented here. Some sample programs show the basic techniques needed. The first shows how to encode basic URL requests:

```
#!/usr/bin/perl -w
use strict;
use LWP::Simple;
print get( "http://fbtc/prog/show?systemname" );
print get( "http://fbtc/prog/show?gpstime" );
print get( "http://fbtc/prog/badCommand?abc" );
print get( "http://fbtc/prog/set?elevationMask&mask=10" );
print get( "http://fbtc/prog/show?position" );
```

Running that program produces the following output:

```
SystemName name=NewName
GpsTime gpsweek=1244 weekseconds=498371
ERROR: Invalid verb 'badCommand'
OK: ElevationMask mask=10
<Show Position>
GpsWeek 1244
WeekSeconds 498373.2
Latitude 37.3891241306 deg
Longitude -122.0368464236 deg
Altitude -4.078 meters
<end of Show Position>
```

File Downloads are a bit more complex than just redirecting a get() request to a file, mainly due to the fact that the files can be arbitrarily large. A more complex syntax allows Perl to download and put the results directly into a file.

```
#!/usr/bin/perl -w
use LWP::UserAgent;
my $f = '60350239BF200906181935.T01';
my $path = '/Internal';
my $ua = LWP::UserAgent->new;
my $reg = HTTP::Reguest->new(GET=>
       "http://Alloy/prog/download?file&path=$path/$f");
my $res = $ua->request( $req, $f);
```

When this is run, the logged file on the GNSS Receiver is copied to an identically named file in the local computer. Note that no text comes to standard output.

File uploads use a similar technique.

```
#!/usr/bin/perl -w
use strict;
use HTTP::Request::Common qw(POST);
use LWP::UserAgent;
print "OKAY\n";
my $fname = '/tmp/fina_V401.timg';
my $ua = LWP::UserAgent->new;
my $command = 'http://fbtc/prog/Upload?FirmwareFile';
my $response = $ua->request( POST( $command,
                  Content_Type => 'form-data',
                  Content => [ 'firmwareFile'
                        => [ $fname ]
             );
print $response->content;
```

Running that program produces

OK: Failsafe Firmware Installation Started.

# Other techniques

It is quite feasible to use other methods to transmit the Programmatic Commands to the target system. For example one could write C or C++ programs to directly open socket connections to the GNSS Receiver and directly transmit the requests over those channels. This is moderately advanced programming and the details are beyond the scope of this document.

# **List of Programmatic Commands**

Below is a complete list of the Action-Object commands accepted by the programmatic interface. Clicking an individual command takes you to the specific information on that command.

- **Status Commands**
- **Satellite Commands**
- **Configuration Commands**
- I/O Commands
- Firmware Commands

#### **Status Commands**

All of these commands display some information from the GNSS Receiver. The information can be a static item, like a serial number, or something dynamic like the current time or receiver position.

| Command           | Description                                                    |
|-------------------|----------------------------------------------------------------|
| Show SerialNumber | Returns the Serial Number of this GNSS Receiver.               |
| Show UtcTime      | Returns the current UTC date and time.                         |
| Show GpsTime      | Returns the current GPS week number and time.                  |
| Show Position     | Returns the currently measured position and associated values. |
| Show Voltages     | Returns the voltages on all power or battery inputs.           |
| Show Temperature  | Returns the internal temperature of the GNSS Receiver.         |
| Show Commands     | Returns a list of all supported commands.                      |

#### **Satellite Commands**

These commands are associated with satellite tracking and data.

| Command                 | Description                                                                     |
|-------------------------|---------------------------------------------------------------------------------|
| Show TrackingStatus     | Returns information on all tracked satellites.                                  |
| Show Tracking           | Returns signal tracking settings.                                               |
| Set Tracking            | Modifies signal tracking settings.                                              |
| Show GpsSatControls     | Returns the Enable/Disable/IgnoreHealth settings for all GPS satellites.values. |
| Set GpsSatControls      | Modifies the Enable/Disable/IgnoreHealth settings for GPS satellites.           |
| Show SbasSatControls    | Returns the Enable/Disable/IgnoreHealth settings for all SBAS satellites.       |
| Set SbasSatControls     | Modifies the Enable/Disable/IgnoreHealth settings for SBAS satellites.          |
| Show GlonassSatControls | Returns the Enable/Disable/IgnoreHealth settings for all GLONASS satellites.    |
| Set GlonassSatControls  | Modifies the Enable/Disable/IgnoreHealth settings for GLONASS satellites.       |
| Show Ephemeris          | Returns ephemeris data for a GNSS Satellite.                                    |
| Show Almanac            | Returns the Almanac data for a GNSS satellite.                                  |
| Show GpsHealth          | Returns the health status of all GPS satellites.                                |
| Show GpsUtcData         | Returns the UTC data decoded from GPS satellites.                               |
| Show GpslonoData        | Returns the Ionospheric Model data decoded from GPS satellites.                 |
| Reset GnssData          | Clears all decoded GNSS Ephemeris and Almanac data.                             |

# **Configuration Commands**

These commands show or modify the state of various of system functions.

| Command                 | Description                                                    |
|-------------------------|----------------------------------------------------------------|
| Reset System            | Restarts (reboots) the GNSS Receiver                           |
| Show ReferenceFrequency | Returns the current source for the 10MHz reference clock.      |
| Set ReferenceFrequency  | Modifies the source for the 10MHz reference clock.             |
| Show ElevationMask      | Returns the current Elevation Mask control setting.            |
| Set ElevationMask       | Modifies the Elevation Mask control setting.                   |
| Show PdopMask           | Returns the current PDOP Mask control setting.                 |
| Set PdopMask            | Modifies the PDOP Mask control setting.                        |
| Show ClockSteering      | Returns the current Clock Steering control setting.            |
| Set ClockSteering       | Modifies the Clock Steering control setting.                   |
| Show MultipathReject    | Returns the current Multipath Rejection control setting.       |
| Set MultipathReject     | Modifies the Multipath Rejection control setting.              |
| Show PPS                | Returns the current settings of the Pulse-Per-Second controls. |
| Set PPS                 | Modifies the settings of the Pulse-Per-Second controls.        |
| Show AntennaTypes       | Returns a list of supported antenna types.                     |
| Show Antenna            | Clears Returns the current Antenna specifications.             |
| Set Antenna             | Modifies the Antenna specifications                            |

# **Input/Output Commands**

These sections show how Input/Output ports are configured to stream data, etc.

| Command          | Description                                             |
|------------------|---------------------------------------------------------|
| Show IoPorts     | Returns a list of all I/O ports and their settings      |
| Show IoPort      | Returns the settings for a single I/O port.             |
| Set IoPort       | Modifies the controls for an I/O port.                  |
| Delete IoPort    | Removes a TCP/IP port definition.                       |
| Show RefStation  | Returns the current Reference Station control settings. |
| Set RefStation   | Modifies the Reference Station control settings.        |
| PortParameters   | Port specification parameters.                          |
| StreamParameters | Stream specification parameters.                        |

# Firmware Commands

These commands are associated with updating firmware in the GNSS Receiver.

| Command               | Description                                            |
|-----------------------|--------------------------------------------------------|
| Show FirmwareVersion  | Returns the current running firmware version           |
| Show FirmwareWarranty | Returns the firmware warranty date set in the receiver |
| Set FirmwareWarranty  | Sends option code to update firmware warranty date.    |
| Upload FirmwareFile   | Loads new firmware file to receiver                    |

# **Glossary**

Almanac A file that contains orbit information on all the satellites, clock corrections, and

atmospheric delay parameters. The almanac is transmitted by a GPS satellite to a GPS receiver, where it facilitates rapid acquisition of GPS signals when you start collecting data, or when you have lost track of satellites and are trying to regain GPS signals. The

orbit information is a subset of the ephemeris / ephemerides data.

Base station Also called *reference station*. A base station is a receiver placed at a known point on a

jobsite that tracks the same satellites as an RTK rover, and provides a real-time differential correction message stream through radio to the rover, to obtain centimeter level positions on a continuous real-time basis. A base station can also be a part of a virtual reference station network, or a location at which GPS observations are collected over a period of time, for subsequent postprocessing to obtain the most accurate

position for the location.

BINEX Binary Exchange format. BINEX is an operational binary format standard for

GPS/GLONASS/SBAS research purposes. It has been designed to grow and allow encapsulation of all (or most) of the information currently allowed for in a range of

other formats.

**Broadcast server** An Internet server that manages authentication and password control for a network of

VRS servers, and relays VRS corrections from the VRS server that you select. carrier A radio wave having at least one characteristic (such as frequency, amplitude, or phase)

that can be varied from a known reference value by modulation.

**Carrier frequency** The frequency of the unmodulated fundamental output of a radio transmitter. The GPS

L1 carrier frequency is 1575.42 MHz.

Carrier phase The time taken for the L1 or L2 carrier signal generated by the satellite to reach the GPS

receiver. Measuring the number of carrier waves between the satellite and receiver is a

very accurate method of calculating the distance between them.

**Cellular modems** A wireless adaptor that connects a laptop computer to a cellular phone system for data

transfer. Cellular modems, which contain their own antennas, plug into a PC Card slot or into the USB port of the computer and are available for a variety of wireless data

services such as GPRS.

**CMR** Compact Measurement Record. A real-time message format developed by Trimble for

broadcasting corrections to other Trimble receivers. CMR is a more efficient alternative

to RTCM.

**Covariance** The mean value.

CMR+

#### Datum

Also called geodetic datum. A mathematical model designed to best fit the geoid, defined by the relationship between an ellipsoid and, a point on the topographic surface, established as the origin of the datum. World geodetic datums are typically defined by the size and shape of an ellipsoid and the relationship between the center of the ellipsoid and the center of the earth.

Because the earth is not a perfect ellipsoid, any single datum will provide a better model in some locations than in others. Therefore, various datums have been established to suit particular regions.

For example, maps in Europe are often based on the European datum of 1950 (ED-50). Maps in the United States are often based on the North American datum of 1927 (NAD-27) or 1983 (NAD-83).

All GPS coordinates are based on the WGS-84 datum surface.

Deep discharge

Withdrawal of all electrical energy to the end-point voltage before the cell or battery is recharged.

**DGPS** Differential correction

See real-time differential GPS.

Differential correction is the process of correcting GPS data collected on a rover with data collected simultaneously at a base station. Because the base station is on a known location, any errors in data collected at the base station can be measured, and the necessary corrections applied to the rover data.

Differential correction can be done in real-time, or after the data has been collected by postprocessing.

**Differential** 

GPS See real-time differential GPS.

DOP Dilution of Precision A measure of the quality of GPS positions, based on the geometry of the satellites used to compute the positions. When satellites are widely spaced relative to each other, the DOP value is lower, and position accuracy is greater. When satellites are close together in the sky, the DOP is higher and GPS positions may contain a greater level of error.

> PDOP (Position DOP) indicates the three-dimensional geometry of the satellites. Other DOP values include HDOP (Horizontal DOP) and VDOP (Vertical DOP), which indicate the accuracy of horizontal measurements (latitude and longitude) and vertical measurements respectively. PDOP is related to HDOP and VDOP as follows: PDOP2 = HDOP2 + VDOP2

**Dual-frequency** 

GPS A type of receiver that uses both L1 and L2 signals from GPS satellites. A dualfrequency receiver can compute more precise position fixes over longer distances and under more adverse conditions because it compensates for ionospheric delays.

**EGNOS** 

European Geostationary Navigation Overlay Service. A satellite-based augmentation system (SBAS) that provides a free-to-air differential correction service for GPS. EGNOS is the European equivalent of WAAS, which is available in the United States.

**Elevation mask** 

The angle below which the receiver will not track satellites. Normally set to 10 degrees to avoid interference problems caused by buildings and trees, and multipath errors.

Ellipsoid

An ellipsoid is the three-dimensional shape that is used as the basis for mathematically modeling the earth's surface. The ellipsoid is defined by the lengths of the minor and major axes. The earth's minor axis is the polar axis and the major axis is the equatorial

Emphemeris / **Ephemerides** 

A list of predicted (accurate) positions or locations of satellites as a function of time. A set of numerical parameters that can be used to determine a satellite's position. Available as broadcast ephemeris or as postprocessed precise ephemeris.

**Epoch** The measurement interval of a GPS receiver. The epoch varies according to the

measurement type: for real-time measurement it is set at one second; for

postprocessed measurement it can be set to a rate of between one second and one minute. For example, if data is measured every 15 seconds, loading data using 30-

second epochs means loading every alternate measurement.

**Feature** A feature is a physical object or event that has a location in the real world, which you

want to collect position and/or descriptive information (attributes) about. Features can be classified as surface or non-surface features, and again as points, lines/breaklines, or

boundaries/areas.

**Firmware** The program inside the receiver that controls receiver operations and hardware.

GLONASS Global Orbiting Navigation Satellite System. GLONASS is a Soviet space-based navigation

system comparable to the American GPS system. The operational system consists of 21

operational and 3 non-operational satellites in 3 orbit planes.

**GNSS** Global Navigation Satellite System.

**GSOF** General Serial Output Format. A Trimble proprietary message format.

**HDOP** Horizontal Dilution of Precision. HDOP is a DOP value that indicates the accuracy of

horizontal measurements. Other DOP values include VDOP (vertical DOP) and PDOP

(Position DOP).

Using a maximum HDOP is ideal for situations where vertical precision is not particularly important, and your position yield would be decreased by the vertical component of the

PDOP (for example, if you are collecting data under canopy).

L1 The primary L-band carrier used by GPS satellites to transmit satellite data.

L2 The secondary L-band carrier used by GPS satellites to transmit satellite data.

L5 The third L-band carrier used by GPS satellites to transmit satellite data. L5 provides a

higher power level than the other carriers. As a result, acquiring and tracking weak

signals will be easier.

MSAS MTSAT Satellite-Based Augmentation System. A satellite-based augmentation system

(SBAS) that provides a free-to-air differential correction service for GPS. MSAS is the

Japanese equivalent of WAAS, which is available in the United States.

Multi-frequency GPS A type of receiver that uses multiple carrier phase measurements (L1, L2, and L5)

from different satellite frequencies.

Multipath Interference, similar to ghosts on a television screen, which occurs when GPS signals

arrive at an antenna having traversed different paths. The signal traversing the longer path yields a larger pseudorange estimate and increases the error. Multiple paths can

arise from reflections off the ground or off structures near the antenna.

NMEA National Marine Electronics Association. NMEA 0183 defines the standard for interfacing marine electronic navigational devices. This standard defines a number of

'strings' referred to as NMEA strings that contain navigational details such as positions.

Most Trimble GPS receivers can output positions as NMEA strings.

OmniSTAR The OmniSTAR HP/XP service allows the use of new generation dual-frequency receivers

with the OmniSTAR service. The HP/XP service does not rely on local reference stations for its signal, but utilizes a global satellite monitoring network. Additionally, while most current dual-frequency GPS systems are accurate to within a meter or so, OmniSTAR

with XP is accurate in 3D to better than 30 cm.

**PDOP** Position Dilution of Precision. PDOP is a DOP value that indicates the accuracy of three-

dimensional measurements. Other DOP values include VDOP (vertical DOP) and HDOP

(Horizontal Dilution of Precision).

Using a maximum PDOP value is ideal for situations where both vertical and horizontal

precision are important.

**Postprocessing** Postprocessing is the processing of satellite data after it has been collected, in order to

eliminate error. This involves using computer software to compare data from the rover

with data collected at the base station.

**Real-time differential** 

Also known as real-time differential correction or DGPS. Real-time differential GPS is the process of correcting GPS data as you collect it. Corrections are calculated at a base station and then sent to the receiver through a radio link. As the rover receives the position it applies the corrections to give you a very accurate position in the field.

Most real-time differential correction methods apply corrections to code phase

positions. RTK uses carrier phase measurements.

While DGPS is a generic term, its common interpretation is that it entails the use of single-frequency code phase data sent from a GPS base station to a rover GPS receiver to provide sub-meter position accuracy. The rover receiver can be at a long range

(greater than 100 kms (62 miles)) from the base station.

Reference station See base station.

Rover A rover is any mobile GPS receiver that is used to collect or update data in the field,

typically at an unknown location.

**Roving mode** Roving mode applies to the use of a rover receiver to collect data, stakeout, or control

earthmoving machinery in real time using RTK techniques.

**RTCM** Radio Technical Commission for Maritime Services. A commission established to define

a differential data link for the real-time differential correction of roving GPS receivers. There are three versions of RTCM correction messages. All Trimble GPS receivers use Version 2 protocol for single-frequency DGPS type corrections. Carrier phase corrections are available on Version 2, or on the newer Version 3 RTCM protocol, which is available on certain Trimble dual-frequency receivers. The Version 3 RTCM protocol is more

compact but is not as widely supported as Version 2.

RTK Real-time kinematic. A real-time differential GPS method that uses carrier phase

measurements for greater accuracy.

**SBAS** Satellite-Based Augmentation System. SBAS is based on differential GPS, but applies to

wide area (WAAS/EGNOS and MSAS) networks of reference stations. Corrections and

additional information are broadcast via geostationary satellites.

Signal-to-noise ratio SNR. The signal strength of a satellite is a measure of the information content of the

> signal, relative to the signal's noise. The typical SNR of a satellite at 30° elevation is between 47 and 50 dBHz. The quality of a GPS position is degraded if the SNR of one or

more satellites in the constellation falls below 39.

Skyplot The satellite skyplot confirms reception of a differentially corrected GPS signal and

displays the number of satellites tracked by the GPS receiver, as well as their relative

positions.

**SNR** See signal-to-noise ratio.

UTC Universal Time Coordinated. A time standard based on local solar mean time at the

Greenwich meridian.

**VRS** 

Virtual Reference Station. A VRS system consists of GNSS hardware, software, and communication links. It uses data from a network of reference stations to provide corrections to each rover that are more accurate than corrections from a single base station.

To start using VRS corrections, the rover sends its position to the VRS server. The VRS server uses the reference station data to model systematic errors (such as ionospheric noise) at the rover position. It then sends RTCM or CMR correction messages back to the rover.

**WAAS** 

Wide Area Augmentation System. WAAS was established by the Federal Aviation Administration (FAA) for flight and approach navigation for civil aviation. WAAS improves the accuracy and availability of the basic GPS signals over its coverage area, which includes the continental United States and outlying parts of Canada and Mexico.

The WAAS system provides correction data for visible satellites. Corrections are computed from ground station observations and then uploaded to two geostationary satellites. This data is then broadcast on the L1 frequency, and is tracked using a channel on the GPS receiver, exactly like a GPS satellite.

Use WAAS when other correction sources are unavailable, to obtain greater accuracy than autonomous positions. For more information on WAAS, refer to the FAA website at http://gps.faa.gov.

The EGNOS service is the European equivalent and MSAS is the Japanese equivalent of

**WGS-84** 

World Geodetic System 1984. Since January 1987, WGS-84 has superseded WGS-72 as the datum used by GPS.

The WGS-84 datum is based on the ellipsoid of the same name.

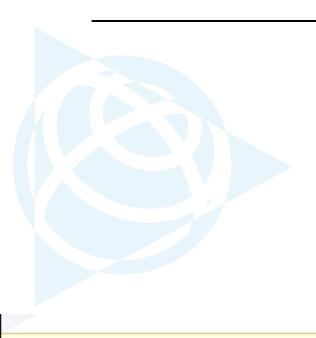

#### NORTH AMERICA

Trimble Engineering & Construction Group 5475 Kellenburger Road Dayton, Ohio 45424-1099 • USA 800-538-7800 (Toll Free) +1-937-245-5154 Phane +1-937-233-9441 Fax

#### EUROPE

Trimble GmbH Am Prime Parc 11 65479 Raunheim • GERMANY +49-6142-2100-0 Phone +49-6142-2100-550 Fax

#### ASIA-PACIFIC

Trimble Navigation Singapore Pty Limited 80 Marine Parade Road #22-06, Parkway Parade Singapore 449269 • SINGAPORE +65-6348-2212 Phane +65-6348-2232 Fax